## **SDVIA-100 SDVIA-LS User's Guide**

**Overview**

**Hard ware Installation**

**BIOS Setup**

**BIOS Flash Utility**

**Troubleshooting**

Troubleshooting

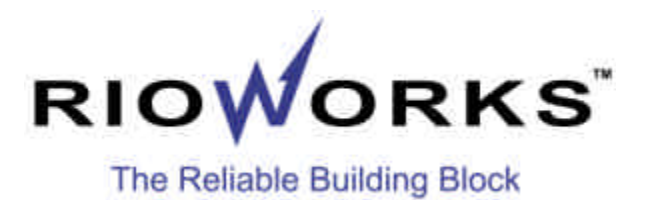

The information in this document is subject to change without notice

Arima Computer Corp. makes no warranty of any kind with regard to this material, including, but not limited to, the implied warranties of merchantability and fitness for a particular purpose.

Arima Computer Corp. shall not be liable for errors contained herein or for incidental or consequential damages in connection with the furnishing, performance, or use of this material.

Arima Computer Corp. assumes no responsibility for the use or reliability of its software on equipment that is not furnished by Arima Computer Corp.

This document contains proprietary information that is protected by copyright. All rights are reserved. No part of this publication may be reproduced, transcribed, stored in a retrieval system, translated into any language or computer language, or transmitted in any form whatsoever without the prior written consent of Arima Computer Corp.

Copyright<sup>®</sup> 2000 by Arima Computer Corp. All rights reserved.  $RIOWORKS^{TM}$  is the trademark of Arima Computer Corp. Other products and companies referred to herein the trademarks or registered trademarks of their respective companies or mark holders.

Printed in Taiwan Revision Version: 0.90 Release Date: November 2000

## Contents

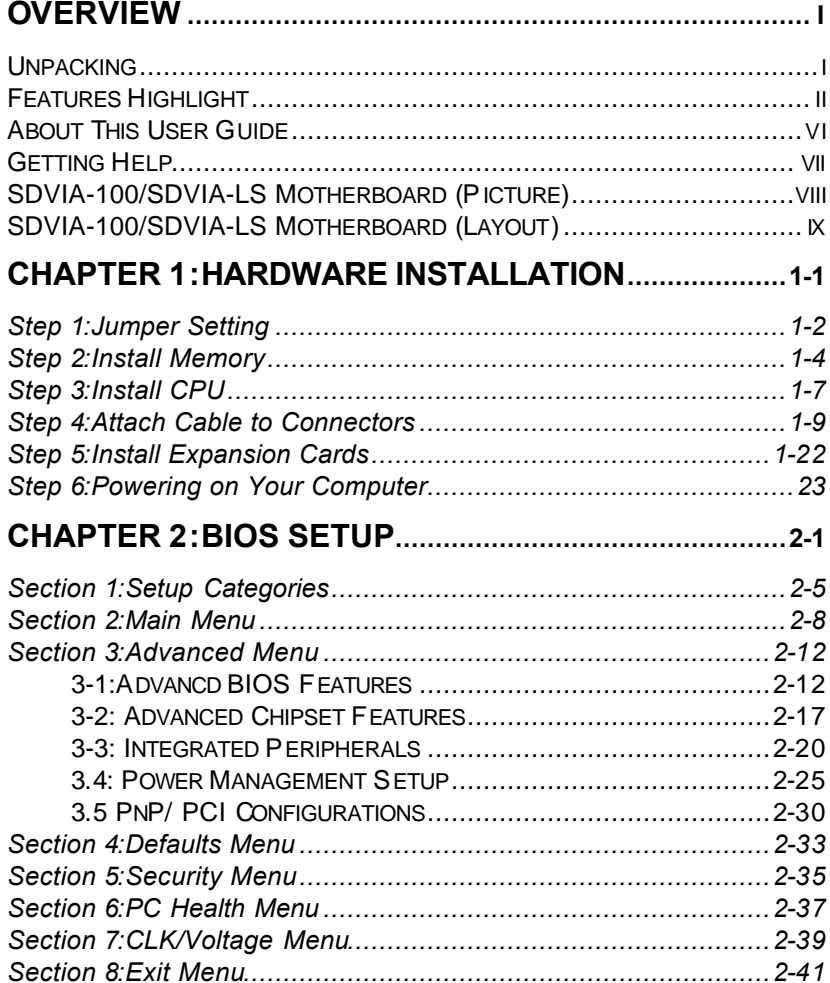

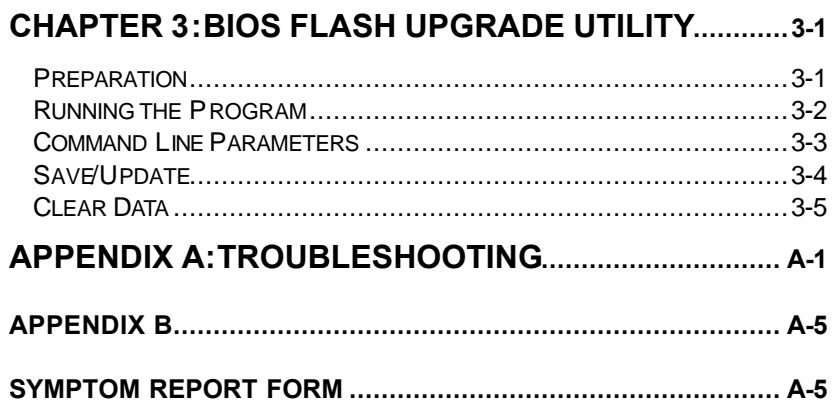

## **Overview**

**Overview**

Thank you for choosing the RIOWORKS™ SDVIA-100/SDVIA-LS high performance motherboard. The SDVIA-100/SDVIA-LS is a Dual Socket-370 motherboard (M/B) based on the ATX form factor featuring the VIA® Apollo Pro 133A Chipsets. As the latest VIA chipset is built in the M/B, SDVIA-100/SDVIA-LS fully supports Intel® 500MHz-1GMHz+ PIII/Coppermine FC-PGA processor at 100/133 MHz FSB (Front Side Bus) frequency or single 667~766Mhz + Celeron FC-PGA CPU. In the memory support,SDVIA-100/SDVIA-LS provides four memory sockets for the PC100/133 memory and the total maximum memory size can be up to 2GB. The more advantage is SDVIA-100/SDVIA-LS provides dual ATA 100 onboard IDE channel to increase I/O transformation to maximum 200MB/sec (100MB/sec per IDE channel)

Flexibility and expandability are always concerned by RIOWORKS $^{TM}$ , SDVIA-100/SDVIA-LS contains six 32bit/33Mhz PCI slots for numerous addon cards . Other features such as onboard SCSI interface **(Optional**), onboard Intel® 82559 10/100 Mbps LAN port **(Optional)** will provide high system capabilities that meet a wide range of demanding Sever applications.

### *Unpacking*

Remove all items from the box and make sure you have these following items: If you discover damaged or missing items, please contact your retailer.

- **D** One RIOWORKS SDVIA-100/SDVIA-LS motherboard
- $\Box$  One ATA /66 IDE ribbon cable
- $\Box$  One 68-pin (female) SCSI cable **(Optional)**
- **D** One 50-pin SCSI cable (female) **(Optional)**
- $\Box$  One Floppy ribbon cable
- $\Box$  One bag of spare jumpers
- One SDVIA-100/SDVIA-LS User's Guide
- $\Box$  One CD containing drivers and utilities
- **D** One Onboard SCSI and LAN User's Guide (Optional)
- **D** Driver Disk(s) for onboard SCSI **(Optional)**

## *Features Highlight*

- **CPU** Support dual Intel<sup>®</sup> 500MHz~1GHz+ PIII/Coppermine FC-PGA CPUs at 100/133 MHz Front Side Bus (FSB) frequency
	- Support single Intel<sup>®</sup> 667MHz~766GHz+ Celeron FC-PGA CPU at 66MHz Front Side Bus (FSB) frequency
	- ß Designed for Socket-370 technology.
- **Chipset** Use the latest high performance VIA<sup>®</sup> chipset in the SDVIA-100/SDVIA-LS M/B. As known, the VIA<sup>®</sup> chipset architecture is consisted of two main components: The North Bridge (VT82C694X) and Open South Bridge (VT82686B). Because the powerful features of its components, it can fully support AGP 4X at 1066MB/sec data transfer rate, 100/133 MHz FSB, PC100/133 DIMM support and Ultra DMA 100/66/33 EIDE and so on.
- **System Memory Support** SDVIA-100/SDVIA-LS provides four 168-pin DIMM memory sockets and supported total system memory size can be up to 2GB (1.5GB at 133Mhz FSB). A user just chooses PC133/100 compliant DIMM and VCM memory as system memory.
- **Expansion Slots** Contain six 32-bit PCI slots and one Accelerated Graphics Port (AGP) Pro for system flexibility and expandability. As known, the maximum transfer rate can be up to 132MB/sec. With AGP Pro feature, it is able to provide 1066MB/sec data transfer rate at AGP4x mode.

# **Overview**

- **SCSI Onboard (Optional)** Use famous Adaptec Ultra160 chip as the onboard SCSI controller of SDVIA-100/SDVIA-LS. As known, Adaptec 7892 is a high performance, 64bit/66MHz and Ultra160 SCSI controller. It is able to provide theoretical 160MB/s data transfer rate. It is fully backward compatible with all of the SCSI standards such as Ultra, Ultra Wide, and Ultra2. In order to provide flexibility and expandability, SDVIA-100/SDVIA-LS provides two common SCSI internal connectors for the SCSI devices: one is "SCSI Ultra3-50 for ultra SCSI devices; one connectors are "ULTRA3 SCSI" for Ultra160 SCSI devices.
- **LAN Onboard (Optional)** Use Intel® 82559 Fast Ethernet Multifunction controller as onboard network interface controller. Intel® 82559 fast Ethernet Controller can provide IEEE 802.3/802.3u 10 Base-T and 100 Base-TX compatible network environment. A user can achieve advanced manageability of the Alert on LAN II Specification by using this Intel<sup>®</sup> 82559 chip.
- **Super Multi-I/O** Provides two high-speed UUART compatible serial ports and one parallel port with EPP and ECP capabilities. UART2 two high-speed UART compatible serial can also be directed from COM2 to the Infrared Module for wireless connections.

**Ultra DMA 100/66/33 Bus Master IDE**

- Onboard PCI Bus Master IDE controller provides two IDE connector. And each connector supports two IDE devices .
- **Supports Ultra DMA mode 5 (ATA 100), Ultra** DMA 33, PIO Mode 3 and 4 and Bus Master IDE DMA Mode 4, and supports Enhanced IDE devices.

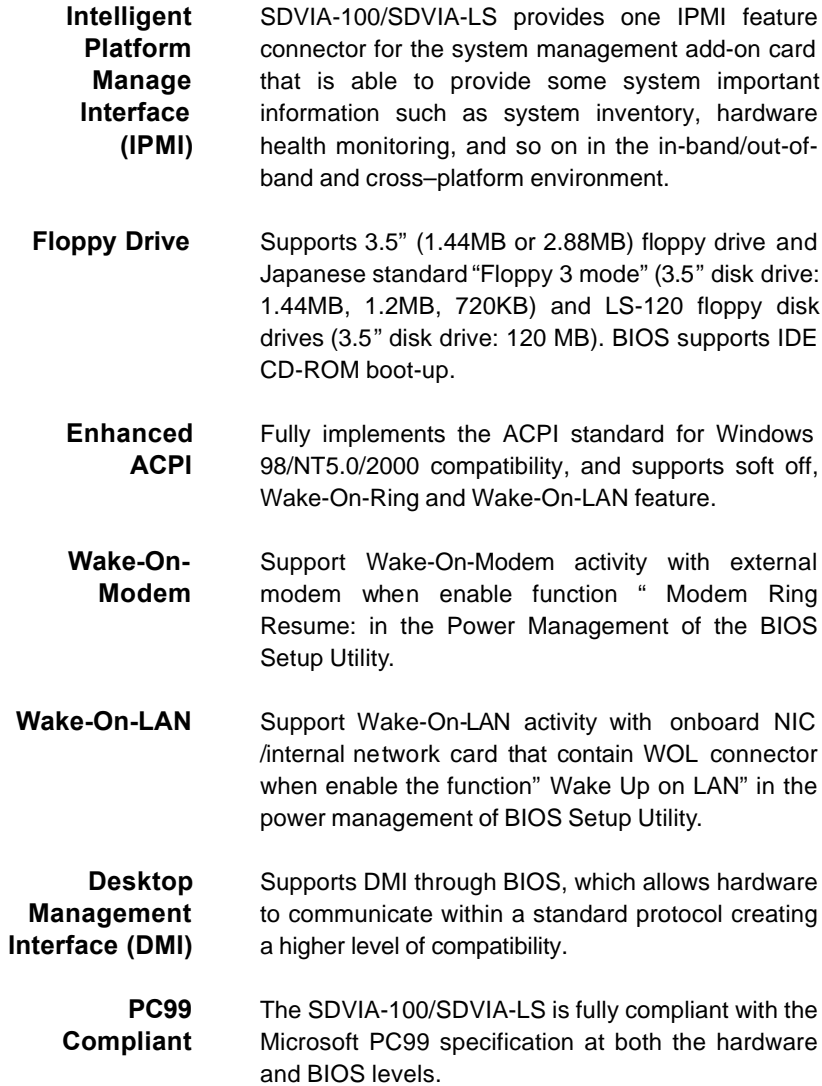

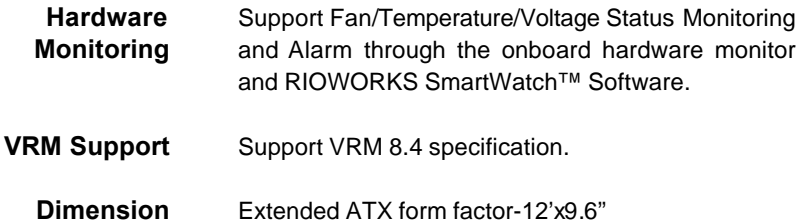

## *About This User Guide*

This manual explains how to build your system with SDVIA-100/SDVIA-LS in detail. Please follow the procedures of this User Manual carefully and pay special attention to these icons.

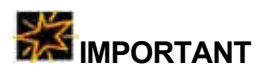

**WARNING**

This icon informs you for particularly important details regarding the setup or maintenance of your system. While we point out the most vital paragraphs in a chapter, you should always read every word carefully. Failing to do so can cause exasperation.

This icon alerted you for potential dangers during setting up your system with SDVIA-100/SDVIA-LS. These warnings should not be regarded as the whole of your safety regimen. Never forget that computer are electronic devices and are capable of delivering a shock. Prevent damage to yourself and to your board: always ensure that your system is turned off and unplugged the power cords whenever you are working with it ,and that you are equipped

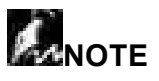

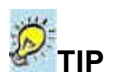

This icon alerted you for notice during setting up your system. It provides you can useful alert during setting up a new system.

This icon will show you how to configure your system with SDVIA-100/SDVIA-LS in an easy and simple ways. This icon always provides some useful description to help you configure your system.

## *Getting Help*

If a problem arises with yours system during installation or OS operating, you should ask your dealer for help first as your system has most likely be configured by them. They always have the best idea and quick response for your symptoms. If your dealer is near to your locations, you should bring your system to them to have it quickly serviced instead of attempting to solve the problem by yourself. Besides these, RIOWORKS also provides some helpful resources to help you.

- 1. Select RIOWORKS  $TM$ <sup>'</sup>'s website at <u>www.rioworks.com</u> and navigate to this product page which contain links to product updates such as Jumper settings or BIOS updates.
- 2. FAQ sections on RIOWORKS Website are often helpful since other user's questions are often your own.
- 3. Email us at: tsd@rioworks.com and we will try to answer your questions within 24 hours. Before you email your symptom to tsd@rioworks.com, please fill in the symptom report form (page A-5) in order to let our engineers solve your problem quickly.

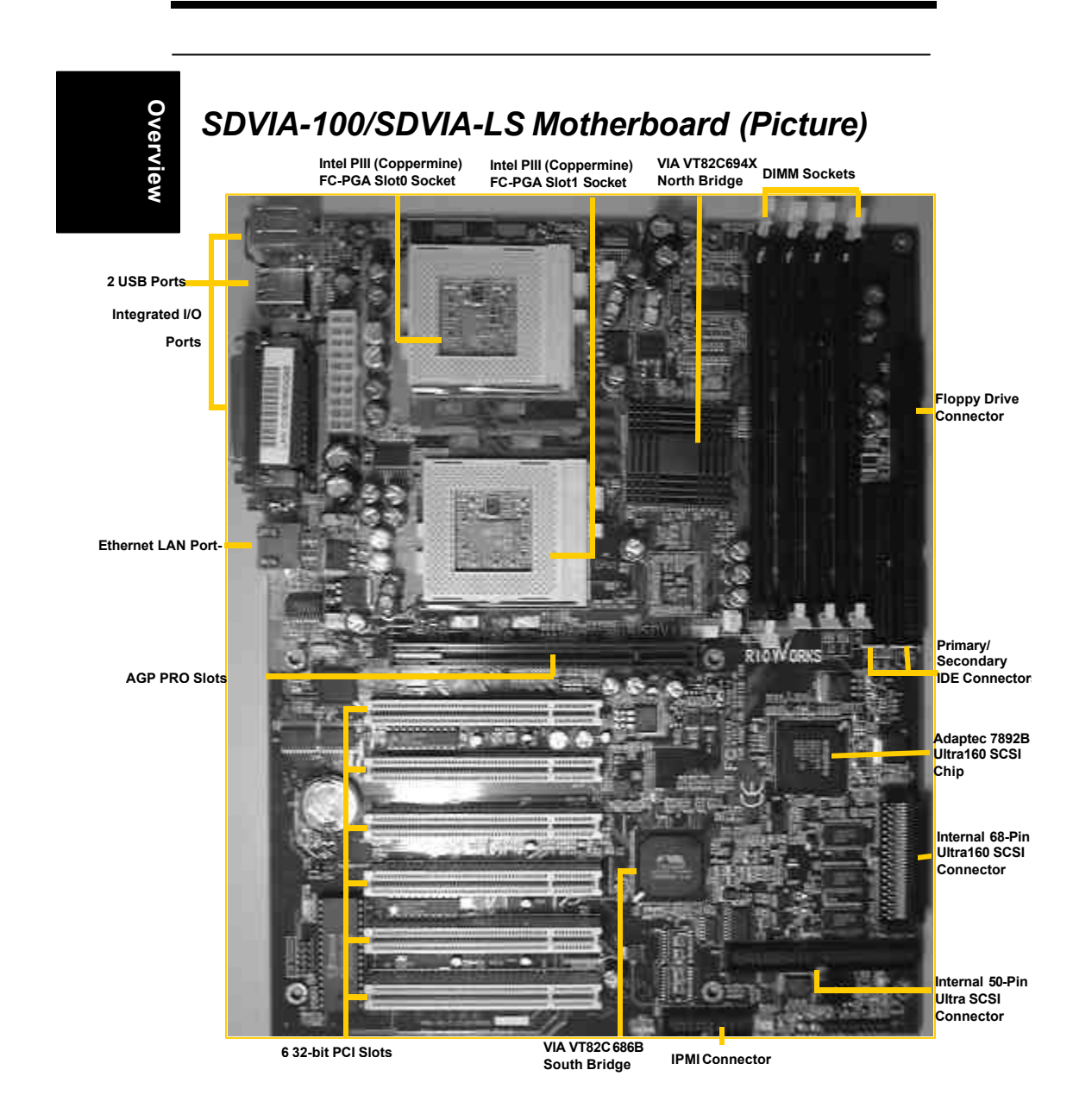

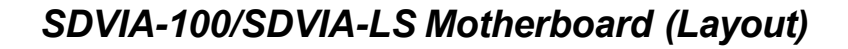

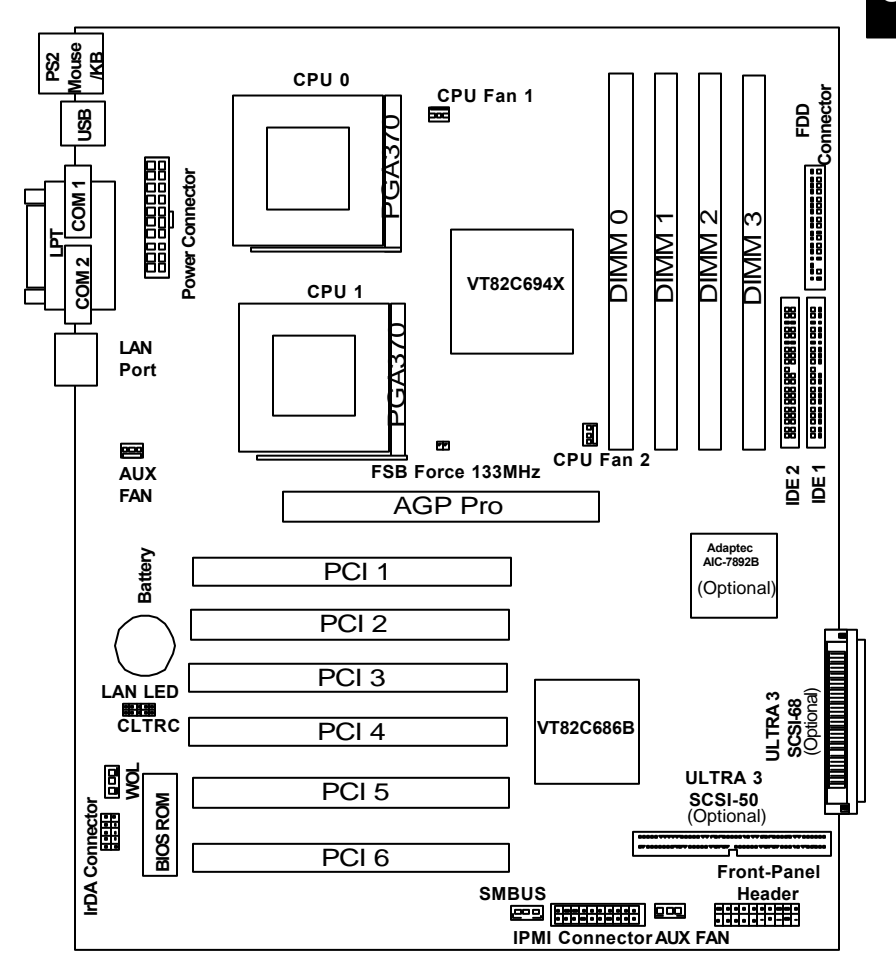

### **This page left intentionally blank for notes**

## Chapter 1 **Hardware Installation**

In this chapter, the installation of the SDVIA-100/SDVIA-LS with the processor and other hardware connected to your system will be explained in detail.

**Hardware Installation**

### *Installation Procedures*

Installation procedures will be broken up into six major parts.

Step 1:Jumper setting Step 2: Install memory (SDRAM memory modules) Step 3: Install CPU Step 4: Attach cables to connectors Step 5: Install expansion cards Step 6: Power connection

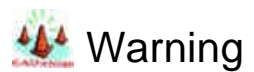

**This motherboard contains sensitive electronic components that can be easily damaged by static electricity. Follow the instructions carefully to ensure correct installation and to avoid static damage**.

#### *Step 1.*

## **Hardware Installation**

There are two jumpers you can use to change the setting on the motherboard.

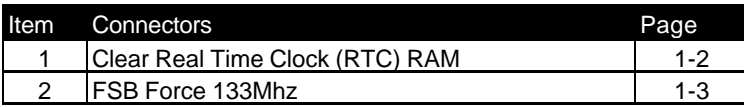

#### **1. Clear Real Time Clock (RTC) RAM**

The onboard button cell battery powers the CMOS RAM. It contains all the BIOS setup information. Normally, it is necessary to keep the jumper connected to pin1 and pin2 (Default) to retain the RTC data as shown below.

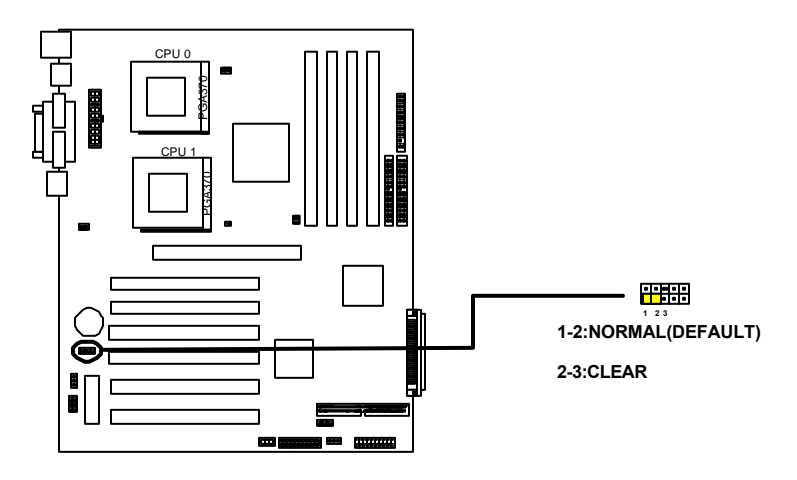

**SDVIA-100/SDVIA-LS CLEAR CMOS Header**

*Jumper Setting*

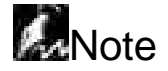

Should you want to clear the RTC data:

- (1) Soft off your computer
- (2) Short pin2 and pin3 with jumper for few seconds
- (3) Connect pin1 and pin2 with jumper again.
- (4) Turn on your computer by pressing the power-on button from front-panel.
- (5) Hold down <Delete> during bootup and select <Load Optimal Defaults> or <Load Failsafe Defaults > option in the selection <Exit>. Then re-enter BIOS setup to re-enter user preferences.

**Hardware Installation**

#### **2. Force FSB 133 MHz (3-pin jumper)**

This jumper allows a user to force the CPU Front Side Bus Frequency to 133Mhz. This jumper is only for Overclocking purpose. Intel<sup>®</sup> and RIOWORKS do not recommend a user to do CPU Overclocking as it may damage your peripherals.

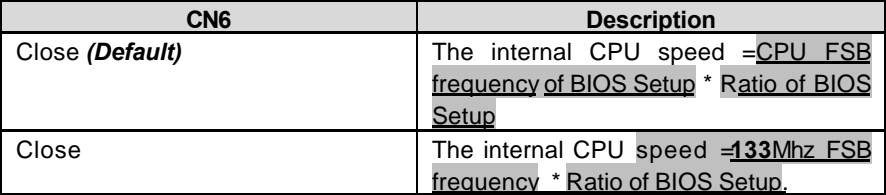

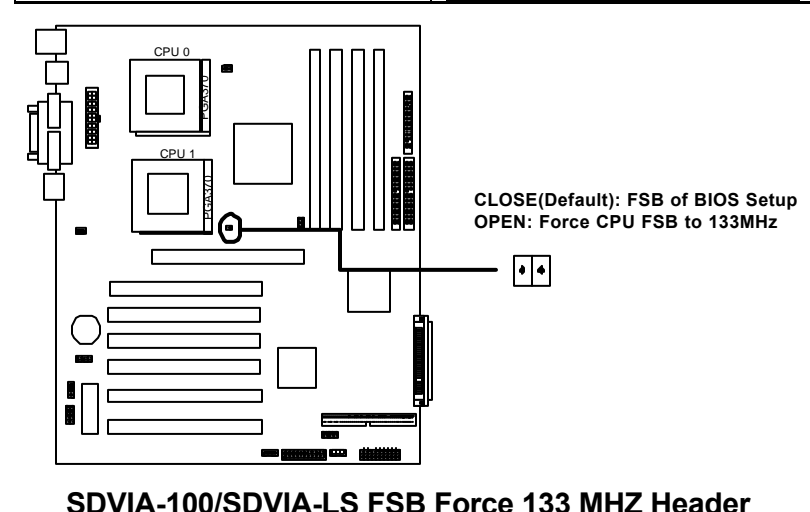

#### $1 - 3$

#### *Step 2*

## **Installation** nstallatior **Hardware**

SDVIA-100/SDVIA-LS uses Dual Inline Memory Modules (DIMM). Four DIMM sockets are available for 3.3Volts (power level), PC100/PC133, Unbuffered/Registered Synchronous Dynamic Random Access Memory (SDRAM) with 32MB, 64MB,128MB, 256MB, 512MB combinations . And the total memory size is between 32MB and 2GB at 100Mz memory bus speed.

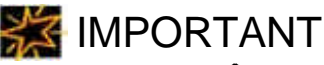

- q **Use only Intel<sup>â</sup> PC133/PC100-compliant Unbuffered/Registered ECC/Non-ECC DIMM and VCM. DIMMs and this motherboard operates at 133/100MHz FSB. If non-compliant modules are used, the system will not be able to boot up because of the strict timing issues involved under this speed**
- q **To utilize the chipset's Error Checking and Correction (ECC) features, you have to choose the DIMM module with 9 chips (devices) per side (standard 8 chips (devices)/side plus 1 ECC chip) and check if the setting is proper in the selection "<Memory Parity/ECC Check" in the selection "Advanced Chipset Setup" in the BIOS Utility.**
- q **Unbuffered DIMM and VCM DIMM should not be mixed and use together.**
- q **Memory installation in following combination as follows:**

*Install Memory*

#### **When memory bus = 100FSB**

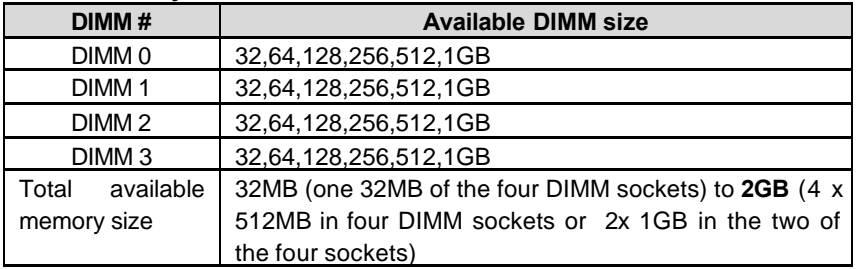

**Hardware Installation**

#### **When memory bus = 133FSB**

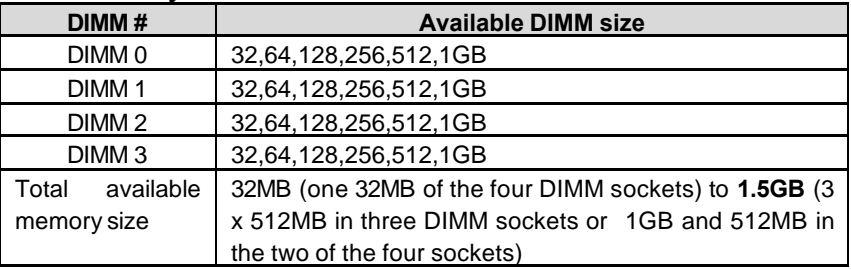

### *Memory Installation Procedures*

1. Locate the DIMM modules on the SDVIA-100/SDVIA-LS.

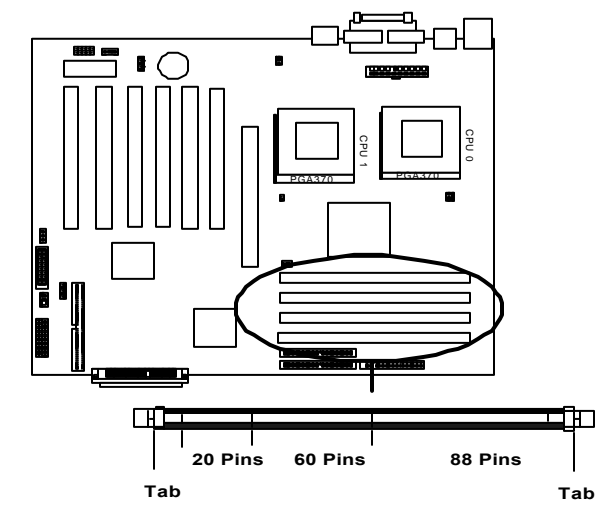

71,73352.114<br>2000184-00048 Pitt. **Bitt Installation ECC PC133 Apacer Hardware nstallatio** Hardware **Lock Lock 20 60 Pins 88 Pins Pins DOS Key**

2. Make sure the DIMM module's pins face down and match the socket's

size as depicted below.

3. Insert the module down to the DIMM socket in with both hands and press down firmly until the DIMM module is securely in place. (The tabs of the socket will close-up to hold the DIMM in place when the DIMM touches the socket's bottom.)

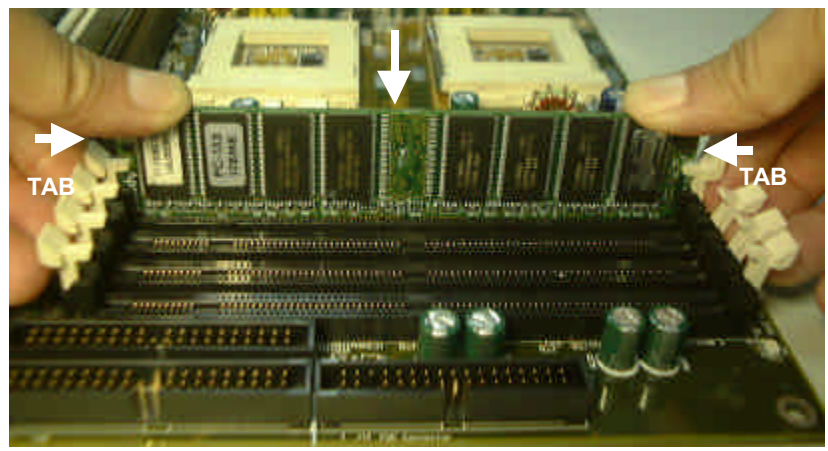

4.Repeat step1 to step 3 to add additional DIMM modules.

#### *Step 3*

## *Install CPU*

SDVIA-100/SDVIA-LS provides two CPU sockets for dual Intel® 500~1GHz+ PIII(Coppermine) FC-PGA processors at 100/133MHz FSB or single Intel® 667~766GHz+ Celeron FC-PGA processors at 66MHz FSB

## *CPU Installation Procedures*

1. Lift up the socket lever and carefully place the FC-PGA CPU with the correct orientation as the figures are shown below

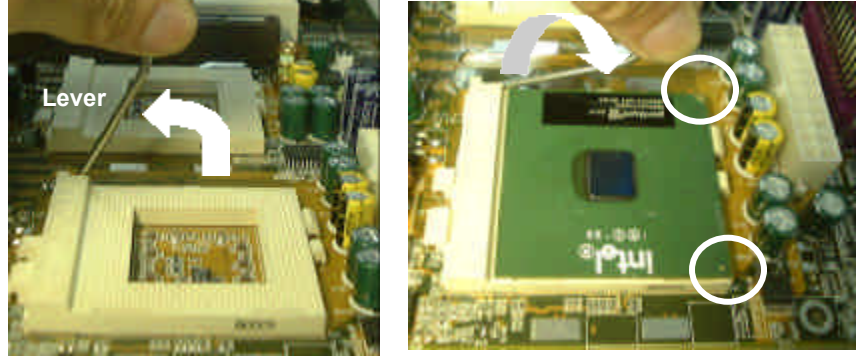

2. Mount the CPU heatsink with proper exproxy and secure it with the lock as the figures are shown below.

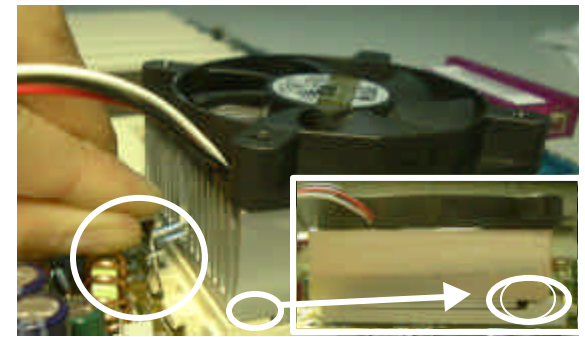

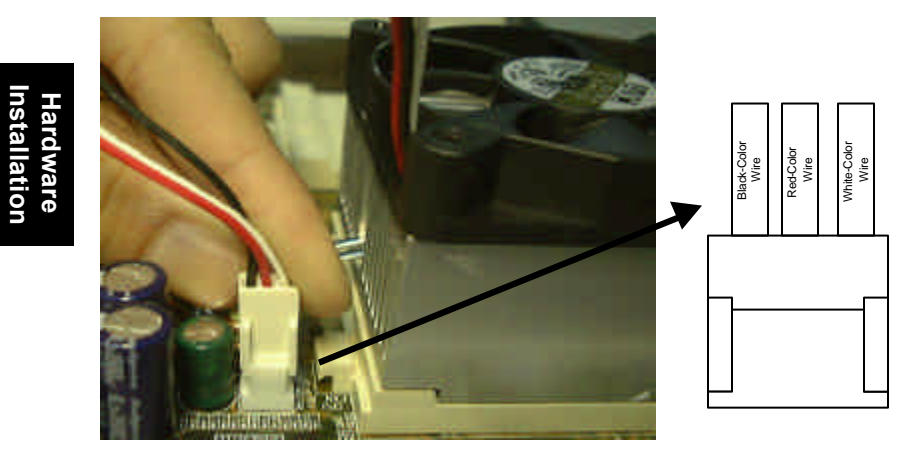

3. Plug the 3-wire fan power core into the connector named CPI1 FAN

4. Repeat to install the other CPU

**Installation**

#### *Step 4.*

## *Attach Cable to Connectors*

This step explains where each connector is inserted on the SDVIA-100/SDVIA-LS. There will be an SDVIA-100/SDVIA-LS layout picture following each explanation indicating where the connector is inserted. The motherboard connectors are:

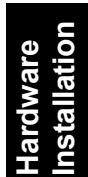

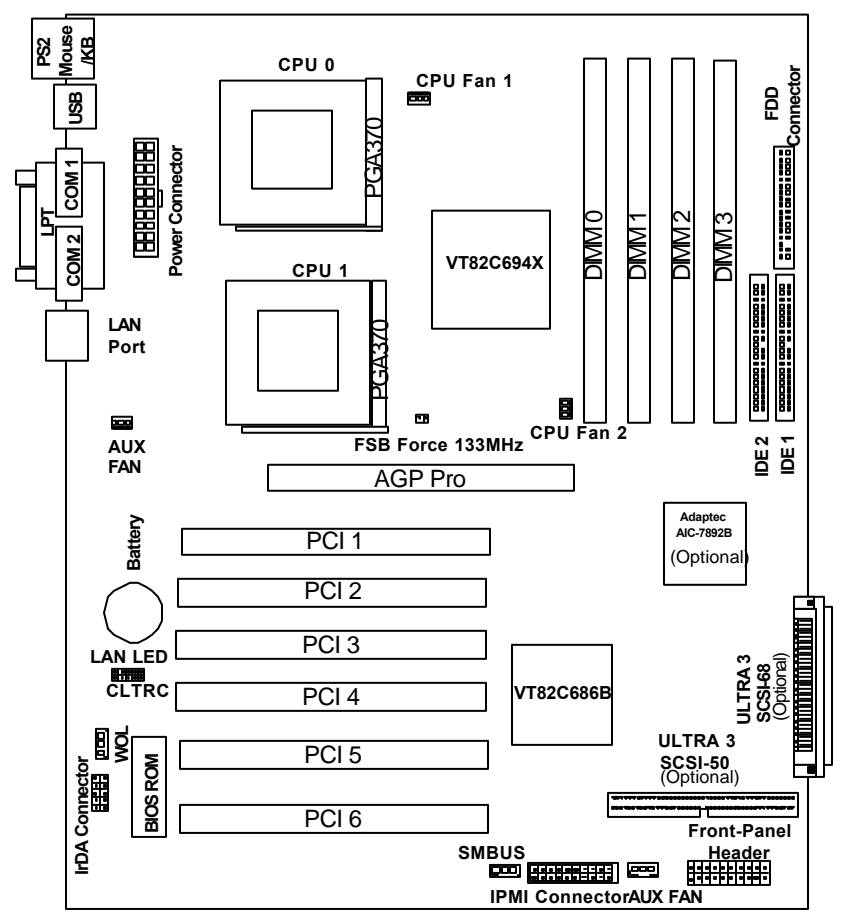

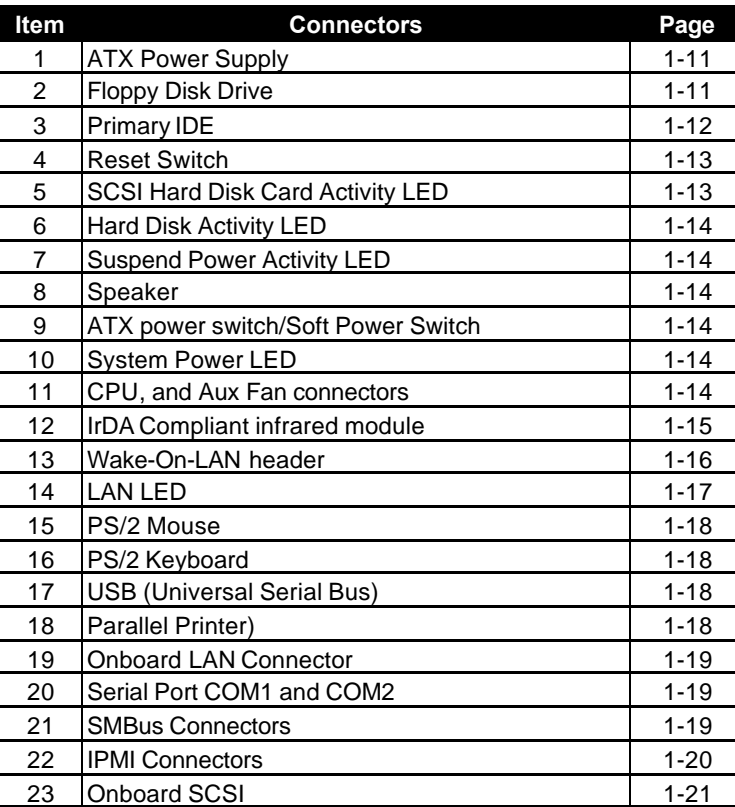

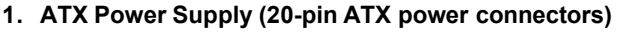

The connector connects to ATX power supply. Find the proper orientation and push down firmly to make sure that the pins are aligned. For Wake on LAN support, 5-volt Stand-by lead (+5VSB) from ATX power supply must supply at least 720mA.

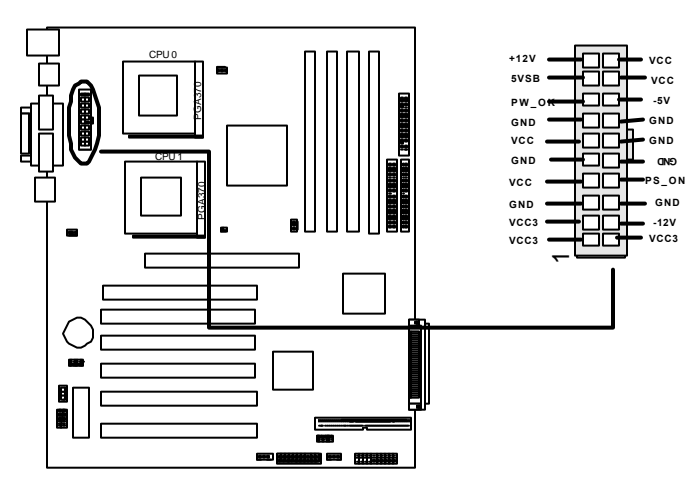

**SDVIA-100/SDVIA-LS ATX Power Connectors**

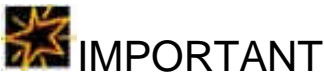

**□ RIOWORKS always recommands our customers to use ATX Power that has more than 300W power capacity and is capatible with Intel ATX 2.03 specification.**

#### **2. Floppy Disk Drive Connector (34-pin FLOPPY)**

This connector supports the provided floppy disk drive ribbon cable. After connecting the single end to the board, connect the plug on the other end to the floppy drive.

**Hardware Installation**

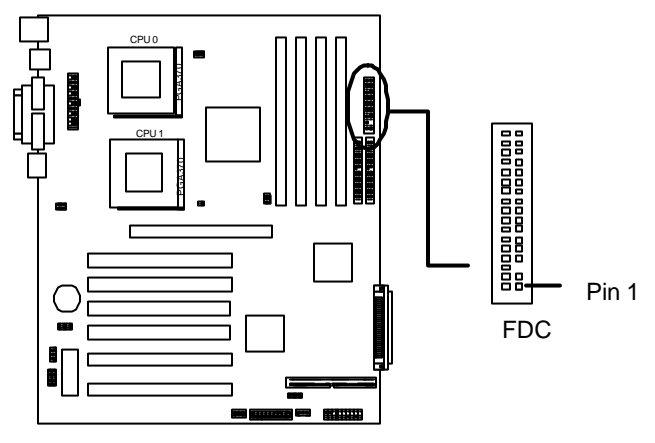

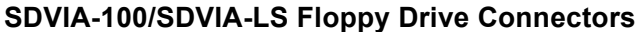

#### **3. Primary/Secondary Ultra DMA100 IDE connectors (Two 40-pin IDE)**

The connectors support the provided 80-wire 40-pin IDE hard disk ribbon cable. After connecting the single end to the board, connect the two plugs at the other end to your hard disk(s). If you install two hard disks in the same cable, you must configure the second drive to Slave mode by setting its jumper accordingly. Please refer to the documentation of your hard disk for the jumper settings. BIOS now supports IDE HDD or IDE CD-ROM bootup (Pin 20 is removed to prevent inserting in the wrong orientation when using ribbon cables with pin 20 plugged).

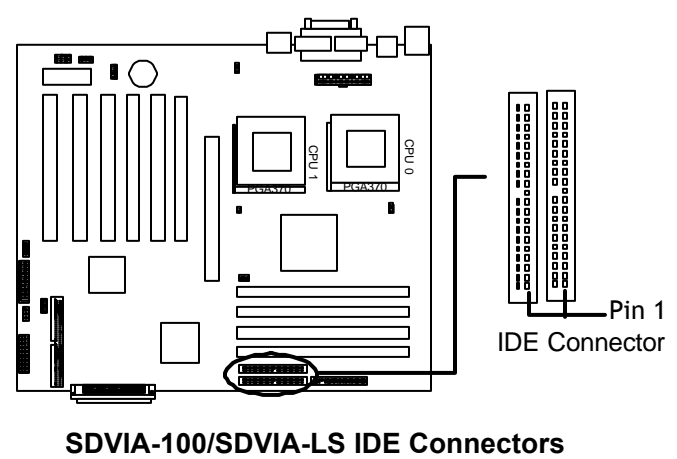

**Hardware Installation**

*Hardware Installation* 

 $1 - 13$ 

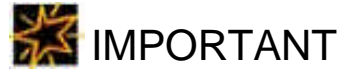

- □ Ribbon cables should always be connected with the red stripe on **the Pin 1 side of the connector. IDE ribbon cable must be less than 46cm (18inches), with the second drive connector no more than 15cm (6 inches) from the first connector**.
- □ If you want to have ATA100/66 IDE performance, proper ATA100/66 **is needed as 80-wire ATA100/66 cable is different from 40-wire ATA33 cable**

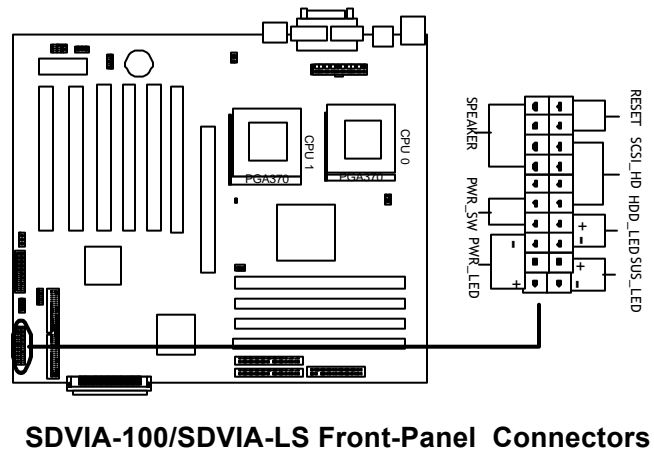

## **Hardware Installation**

#### **Figure 4-1**

*Item 4 through 10 are depicted in Figure 4-1 as above.*

#### **4. Reset Switch (2-pin RST)**

This 2-pin connector connects to the case-mounted reset switch for rebooting your computer without turning off and on your power switch. This is a preferred method of rebooting to prolong the life of the system 's power supply.

#### **5. SCSI Hard disk Card Activity LED (4-pin SCSI\_HD)**

The 4-pin connector can be connected to the 4-pin activity LED connector of SCSI card, Read and Write activities by devices connected to the SCSI card will cause the front panel LED to light up.

#### **6. Hard Disk Activity LED (2-pin HDD\_LED)**

This connector supplies power to the cabinet's hard disk or IDE activity LED. Read and write activity by devices connected to the Primary or Secondary IDE connectors will cause the LED to light up.

#### **7. Suspend Power Activity LED (2-pin SUS\_LED)**

This connector supplies 5V suspend power to a LED for monitoring the status of the suspend power when a system is soft-off.

#### **8. Speaker Connector (4-pin SPEAKER)**

There is one jumper cap over pin1 and pin2 (default setting) for internal buzzer. If you want to use external case-mounted speaker instead of internal buzzer, remove jumper cap and connect speaker wire to the 4 pin connector.

#### **9. ATX Power Switch / Soft Power Switch (2-pin PWR\_SW)**

A momentary switch connected to these connector controls the system power. Pressing the button once will switch the system between *ON* and *SLEEP.* The system power LED shows the status of the system's power.

#### **10.System Power LED (3-pin PWR\_LED)**

This 3-pin connector connects the system power LED, which lights up when the system is powered on and blinks when it is in sleep mode.

#### **11.,CPU and Aux Fan Connectors (4 3-pin FAN connectors):**

There are four 3-pin fan connectors in the SDVIA-100/SDVIA-LS M/B. Two fans are used for CPU1 and CPU2 and two are for auxiliary power. These connectors support cooling fans of 500mA (6W) or less. Depending on the fan manufacturer, the wiring and plug may be different. The red wire should be positive, while the black should be ground. Connect the fan's plug to the board taking into consideration the polarity of this connector.

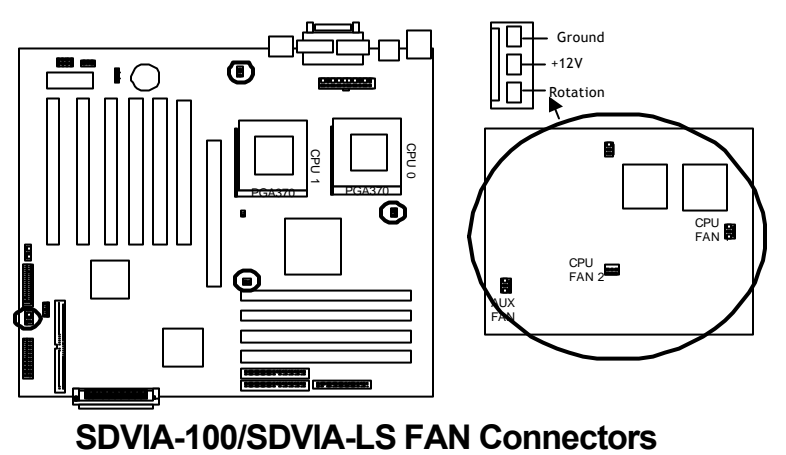

**Hardware Installation**

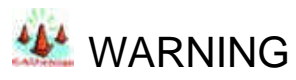

**□** The CPU and/or motherboard will overheat if there is not enough **airflow across the CPU and onboard heatsink. Damage may occur to the motherboard and/or the CPU fan if these pins are incorrectly used. These are not jumpers, do not place jumper caps over these pins.**

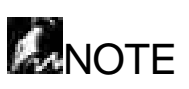

- $\Box$  The "Rotation" signal has to be used with fan specially designed with rotation signal.
- □ Only the fan marked CPU fan1, CPU2 fan2 can be monitored by BIOS.

#### **12.IrDA-Compliant infrared module connector (10-pin IR connector )**

This connector supports the optional wireless transmitting and receiving infrared module. This module mounts to a small opening on system

cases that support this feature. Use the five pins as shown and connect a ribbon cable from the module to the motherboard according to the pin definitions. For SIR device, connect 5 pin cable to the left side of connector (pin1~pin5).

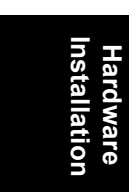

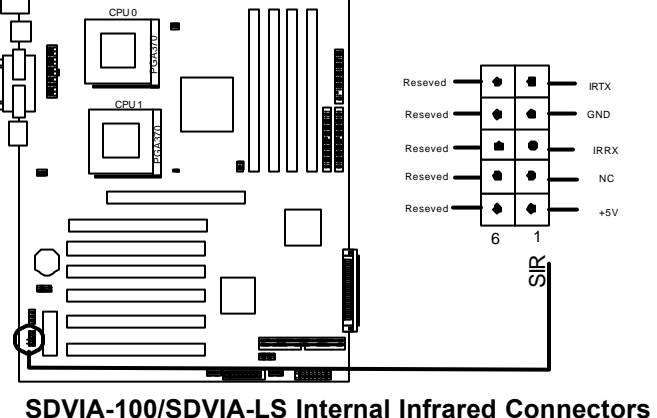

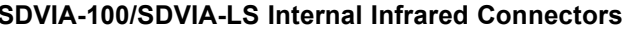

#### **13.Wake-On-LAN (3-pin WOL)**

This connector connects to internal LAN cards with a Wake-On-LAN output. The connector powers up the system when a wakeup packet or signal is received through the LAN card.

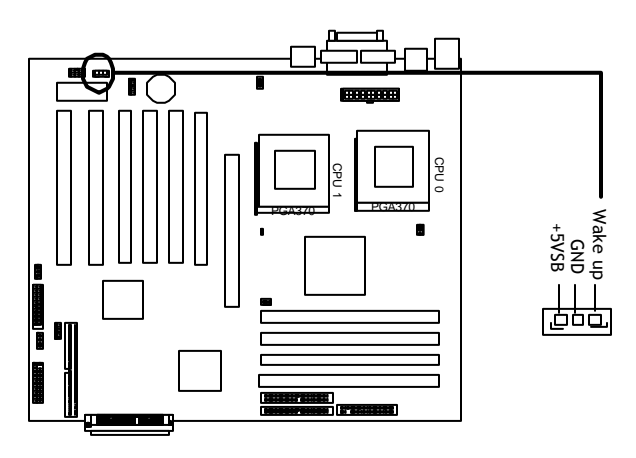

**SDVIA-100/SDVIA-LS Wake On LAN**

#### **14.LAN LED (4-pin header)**

This connector connects to external LED for LED status monitoring. A user can connect the LED of the front panel to this header.

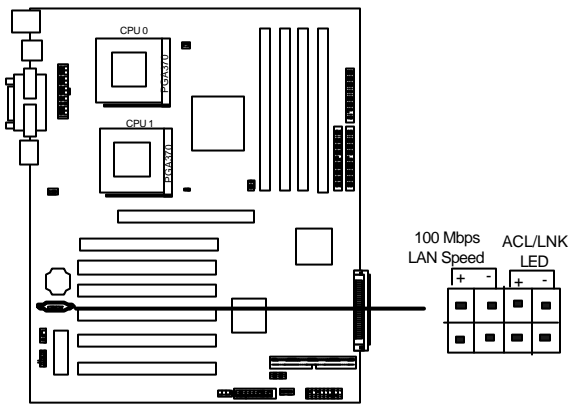

#### **SDVIA-100/SDVIA-LS LAN LED Header For External LED**

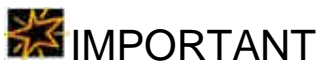

q **This feature requires that your system has an ATX power supply with at least 720mA +5VSB standby power.**

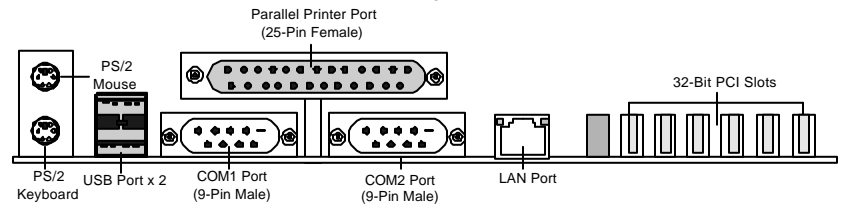

#### **SDVIA-100/SDVIA-LS I/O Connectors**

**Figure 4-2**

*Item 15 through 20 are depicted in Figure 4-2 as above.*

#### **15.PS/2 Mouse Connector (6-pin Female)**

The system will direct IRQ12 to the PS/2 mouse if one is detected. If not detected, expansion cards can use IRQ12.

#### **16.PS/2 Keyboard Connector (6-pin Female)**

This connection is for a standard keyboard using a PS/2 plug (mini DIN). This connector will not allow standard AT size (large DIN) keyboard plugs. You may use a DIN to mini DIN adapter on standard AT keyboards.

#### **17.Universal Serial BUS Ports I & 2 ( 4-pin Female)**

Two external USB ports are available for connecting USB devices. But a user can only two of them with proper cabling for connecting USB

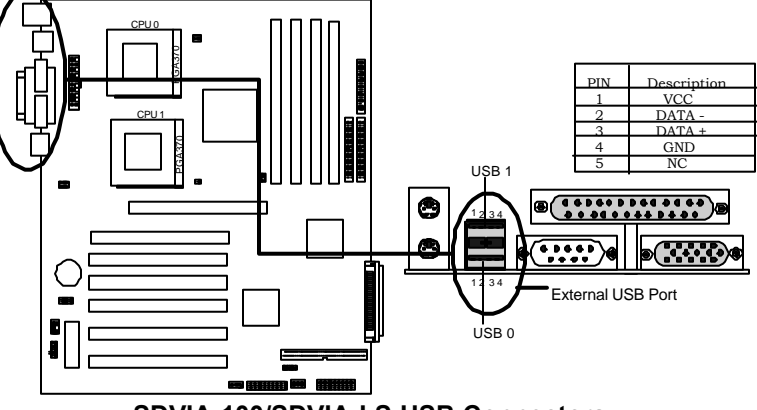

**SDVIA-100/SDVIA-LS USB Connectors**

#### **18.Parallel Printer Connector (25-pin Female)**

You can enable the parallel port and choose the IRQ through the BIOS Setup.

#### **19.Onboard LAN Connector (Optional)**

SDVIA-100/SDVIA-LS uses Intel® 82559 Ethernet controller. It consists of both the Media Access controller and 10/100 Mbps Physical Layer (PHY) interface. The RJ45 connector provides both 10Base-T and 100Base-TX connectivity. Please refer to the "Onboard SCSI/LAN User Guide" for further information.

#### **20.Serial Port COM1/2 Connectors (9-pin Male )**

The serial port COM1 and COM2 can be used for pointing devices or other serial devices. See the BIOS Setup.

#### **21.SMBus Connector (Three 3-pin connector)**

These connectors allow a user to connect SMBus (System Management Bus) devices. SMBus devices can communicate with the host or other SMBus device over SMBus that is a implementation of  $I^2C$  bus.

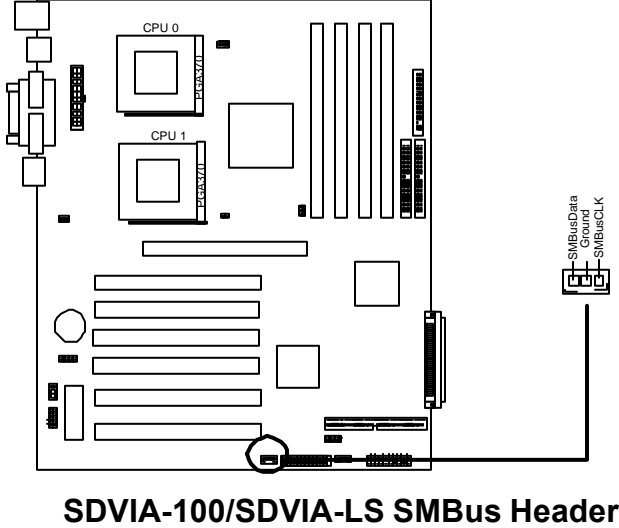

#### **22.IPMI Connector (20-pin connector)**

This 20-pin connector is for a server management add-on card featuring with IPMI function.

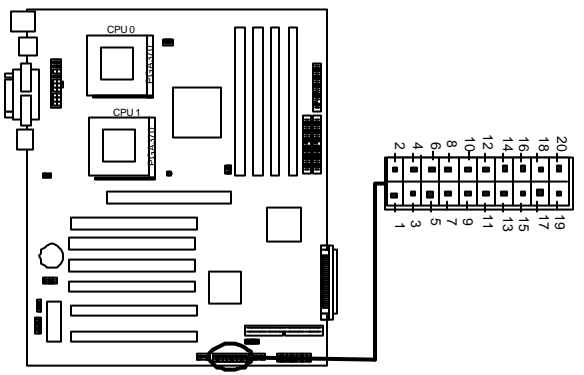

**SDVIA-100/SDVIA-LS IPMI Feature Connect** 

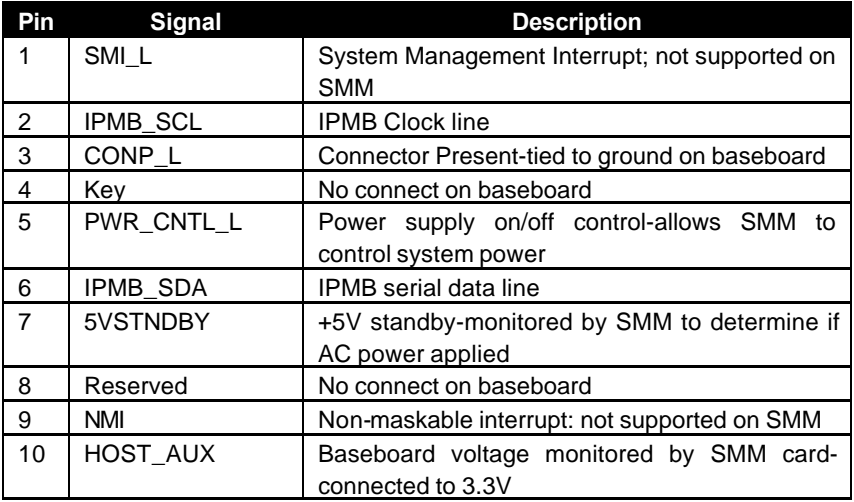

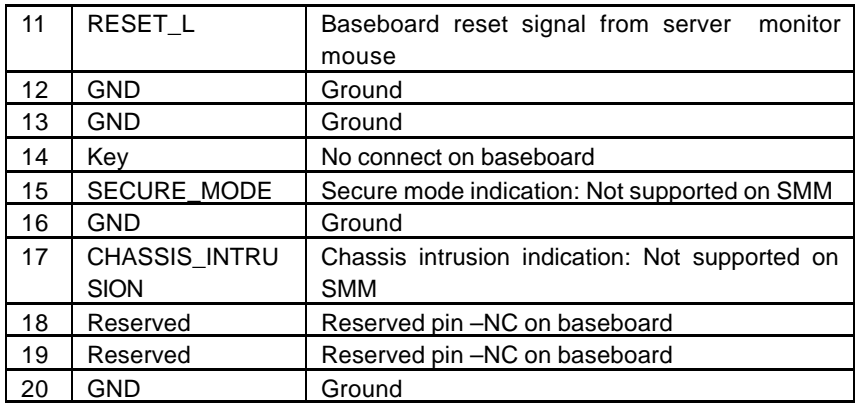

**Hardware Installation**

#### **23.SCSI Connectors)(Optional)**

SDVIA-100/SDVIA-LS provides two types of common internal SCSI connectors and three connectors for SCSI devices. Please refer to the "Onboard SCSI/LAN User Guide" for further information.

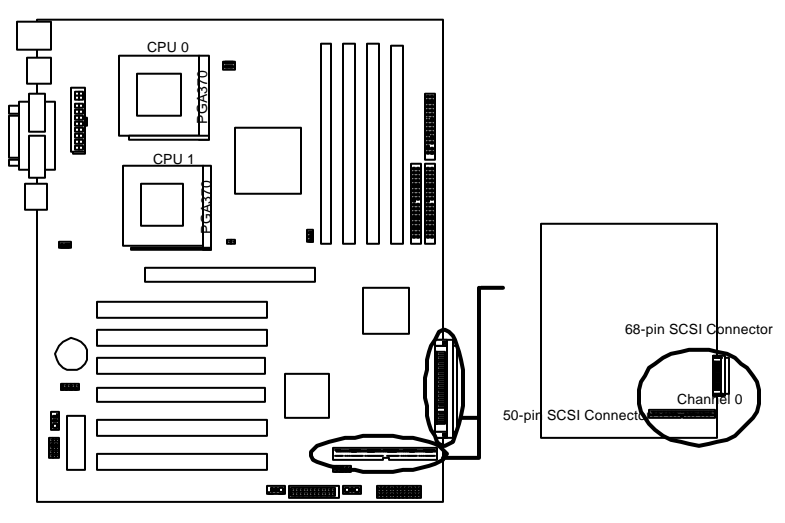

**SDVIA-100/SDVIA-LS SCSI Connectors**

#### *Step 5.*

## **Installation Hardware nstallatio**

## **WARNING**

q **Power off your power supply completely when adding removing any expansion cards or other system components. Failure to do so may cause severe damage to both your motherboard and expansion cards**.

*Install Expansion Cards*

#### **1. Expansion Card Installation Procedure**

- 1.1 Read the documentation for your expansion card and make any necessary hardware or software setting changes, such as jumpers.
- 1.2 Remove the bracket plate on the slot you intend to use. Keep the bracket for possible future use.
- 1.3 Carefully align the card's connectors and press firmly.
- 1.4 Secure the card on the slot with the screw you removed above.
- 1.5 Jump to step 6 to finish installation, then set the IRQ and DMA as follows.

#### **2. Assigning IRQs for PCI Expansion Cards**

An IRQ number is automatically assigned to PCI expansion cards. In the PCI bus design, the BIOS automatically assigns an IRQ to a PCI slot that contains a card requiring an IRQ. To install a PCI card, you need to set the INT (interrupt) assignment. Since all the PCI slots on this motherboard use an INTA #, set the jumpers on your PCI cards to INTA.
#### *Step 6.*

## *Powering on Your Computer*

- 1. Be sure that all switches are off (in some systems, marked with "O").
- 2. After finishing all jumper settings and connections, close the system case cover.
- 3. Connect the power supply cord into the power supply located on the back of your system case.
- 4. Connect the power cord into a power outlet that is equipped with a surge protector.
- 5. You may then turn on your devices in the following order:
	- $\triangleright$  Your monitor
	- $\triangleright$  External SCSI devices (starting with the last device on the chain)
	- $\triangleright$  Your system power.

For ATX power supplies, you need to switch on the power supply as well as press the ATX power switch on the front of the case.

6. The power LED on the front panel of the system case will light up. For ATX power supplies, the system LED will light up when the ATX power switch is pressed. The monitor LED may light up after the system's LED if it complies with "green" standards or if it has a power standby feature. The system will then run power-on tests. While the tests are running, additional messages will appear on the screen. **If you do not see anything within 30 seconds from the time you turn on the power, the system may have failed a power-on test.** Recheck your jumper settings and connections or call your retailer for assistance.

7. During power-on, hold down <Delete> to enter BIOS setup. Follow the instructions in the next chapter, **BIOS Setup**.

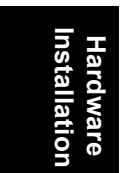

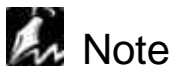

#### q **Powering Off your computer**

You have to first exit or shut down your operating system before switching off the power switch. For ATX power supplies, you can press the ATX power switch after exiting or shutting down your operating system.

## Chapter 2 **BIOS Setup**

This chapter discusses the AWARD™ BIOS Setup program built into the ROM BIOS. The Setup program allows users modifying the basic system configurations according to their requirements. This special information is then stored in battery-backed RAM so that it retains the Setup information when the power is turned off.

The AWARD™ BIOS installed in your computer system's ROM (Read Only Memory) is a custom version of an industry standard BIOS. The BIOS provides critical low-level support for standard devices such as disk drives and serial and parallel ports.

The AWARD™ BIOS has been customized by adding important, but nonstandard, features such as password protection as well as special support for detailed fine-tuning of the chipset controlling the entire system.

The rest of this chapter is intended to guide you through the process of configuring your system using Setup.

## *Starting BIOS Setup*

The AWARD™ BIOS is immediately activated when you power on the computer every time. The BIOS reads the system information contained in the CMOS and begins the process of checking out the system and configuring it. After finishing configuring the whole system, then BIOS will continue to seek an operating system on one of the disks, launch then turn control over to the operating system.

While the BIOS is in control, the Setup program can be activated in one of two ways:

1. By pressing the <Del> key when the following message appears briefly at the bottom of the screen during the POST (Power On Self-Test).

#### Press DEL to enter SETUP.

2. By pressing <Del>immediately after switching the system on.

If the message disappears before you respond and you still wish to enter Setup Program , restart the system from state "On" to state "Off" by pressing the "RESET" button on the system case. You may also restart the system by simultaneously pressing <Ctrl>, <Alt>, and <Delete> keys. If you do not press the keys at the correct time and the system does not boot as well, an error message will be displayed and you will again be asked to...

#### PRESS F1 TO CONTINUE, DEL TO ENTER SETUP

## *Using Setup*

In general, you use the arrow keys to highlight items, press <Enter> to select, press <Esc> to quit. The following table provides more details about how to navigate in the Setup program using the keyboard.

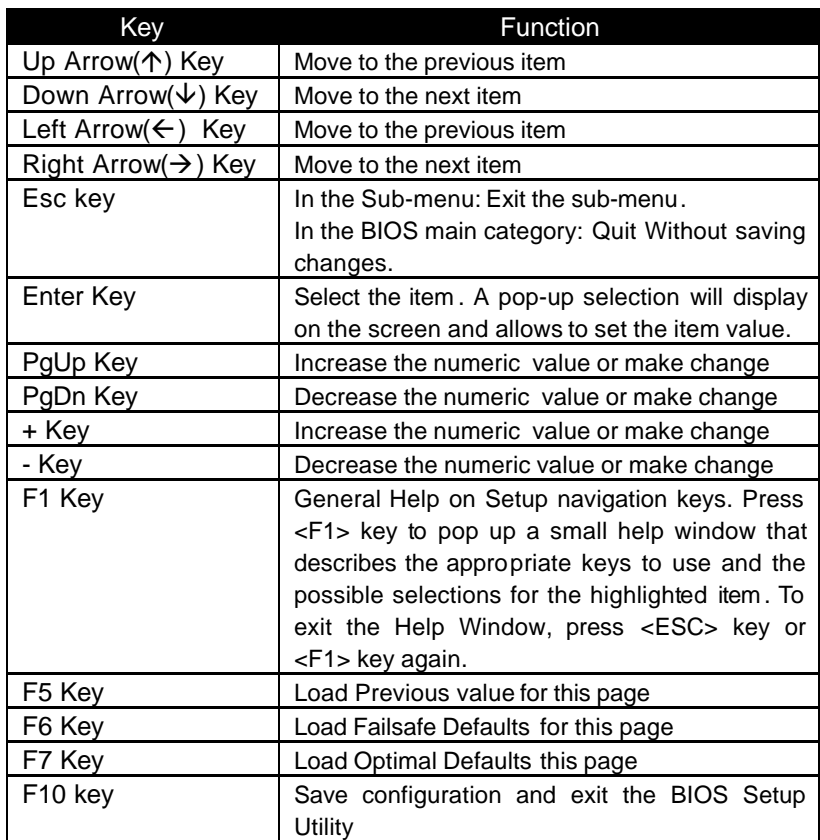

#### **Table 1 Legend Keys**

#### **Navigating through the menu bar**

Use the left and right arrow keys to navigate the menu you want to be in.

#### **To display a sub menu**

Use the arrow keys to move the cursor to the sub menu you want. Then press <Enter>. A ">" pointer marks all sub menus.

## *In Case of Problems*

If, after making and saving system changes with Setup, you discover that your computer no longer is able to boot, the Award™ BIOS supports an override to the CMOS setting, which resets your system to its defaults. The other way is clear the present CMOS information.(Refer to the jumper setting on the page1-2 )

The best advice is to only alter settings, which you thoroughly understand. In the end , we strongly recommend that you avoid making any changes to the chipset defaults. These defaults have been carefully chosen by both Awad™ BIOS and RIOWORKS<sup>™</sup> to provide the maximum performance and reliability of the system. Even a slight change to the chipset setup may also cause potential and unpredictable failure to the system.

#### *Section 1*

## *Setup Categories*

Once you enter the Award™ BIOS CMOS Setup Utility, several setup categories will appear on top of the screen. Each setup category may contain several setup sub-categories or setup items . Use the arrow keys to select a category and press <Enter> key to accept and enter the sub-menu.

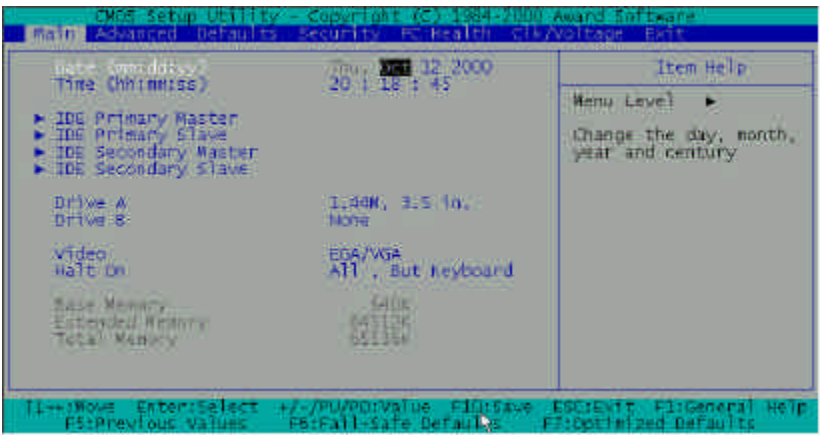

Note that a brief description of each highlighted selection appears at the bottom of the screen.

## *Setup Items*

The main menu includes the following main setup categories.

**Main** Use this menu for basic system configurations, such as system clock settings , hard disk, video card and error handling. See Section 2 for details.

**Advanced** Use this menu to enable and make changes to the advanced features. This menu provides five options as shown below.

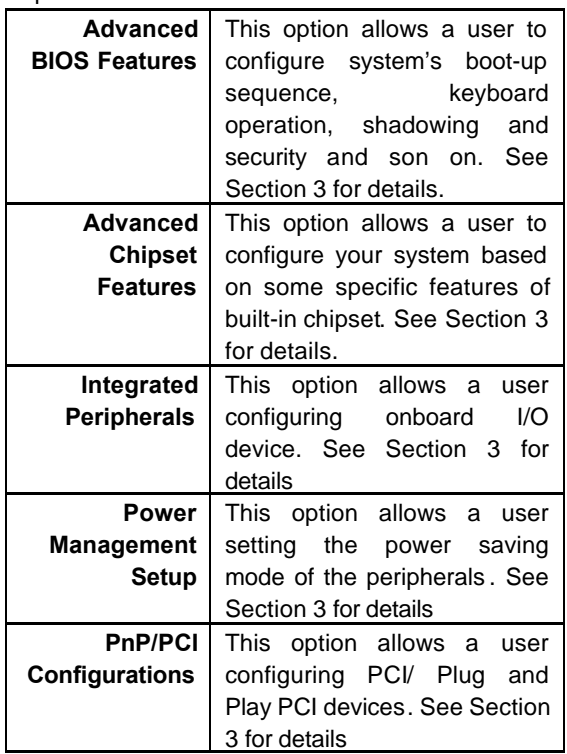

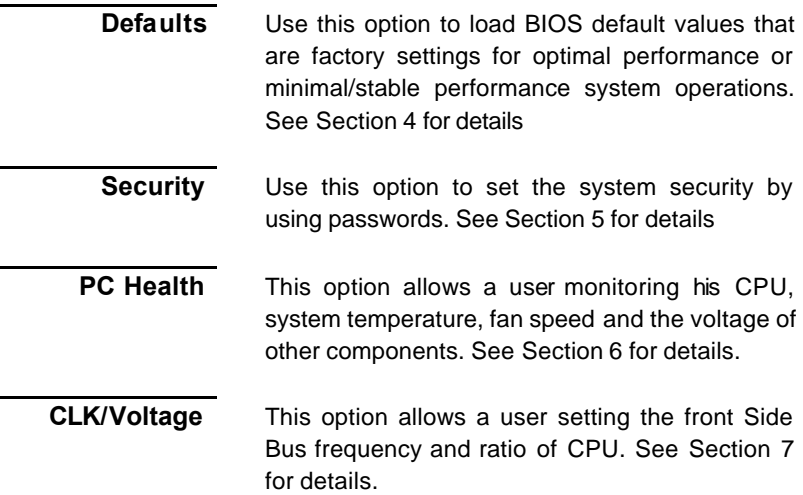

**Exit** This option allows a user set if the CMOS data is replaced by new setup value. See Section 8 for details.

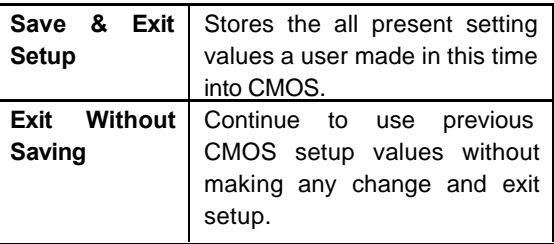

#### *Section 2*

## *Main Menu*

The <Main> menu will allow a user configuring some basic system hardware, system clock, video type and error handling. Each sub-category may include more than one setup items. Use the arrow keys to highlight the item and then use the <Enter> keys to select the value you want in each item.

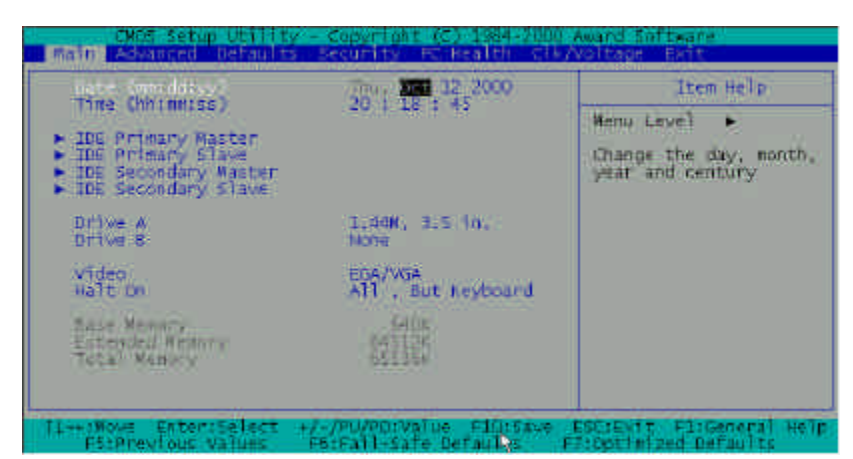

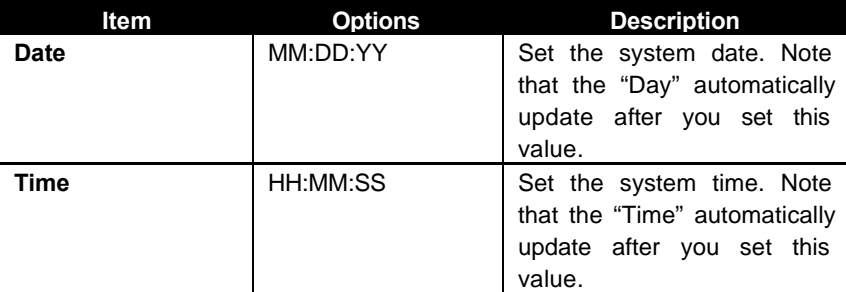

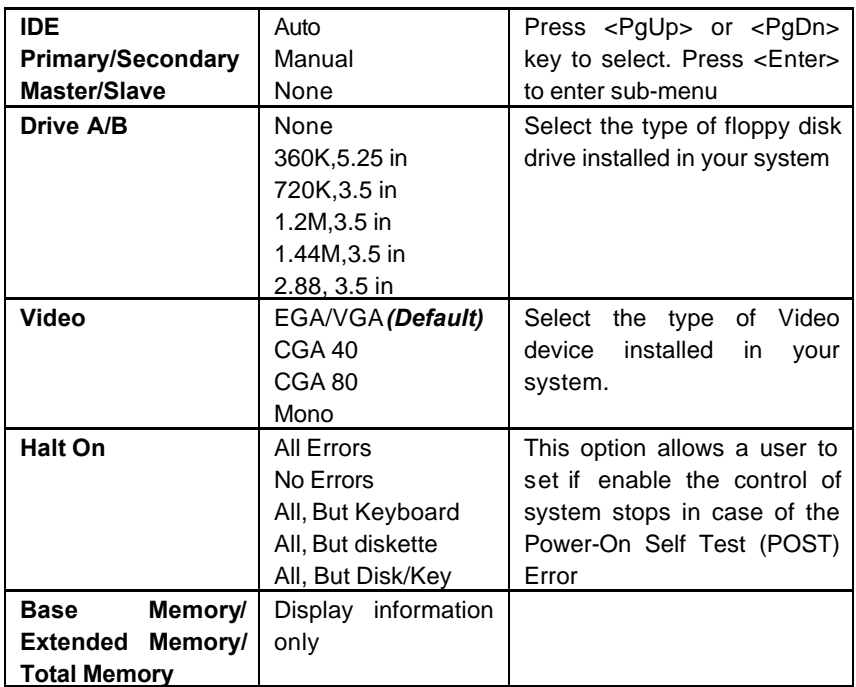

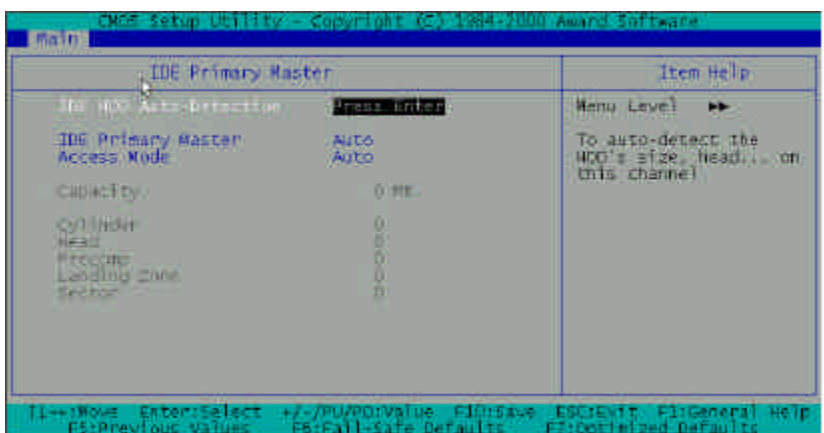

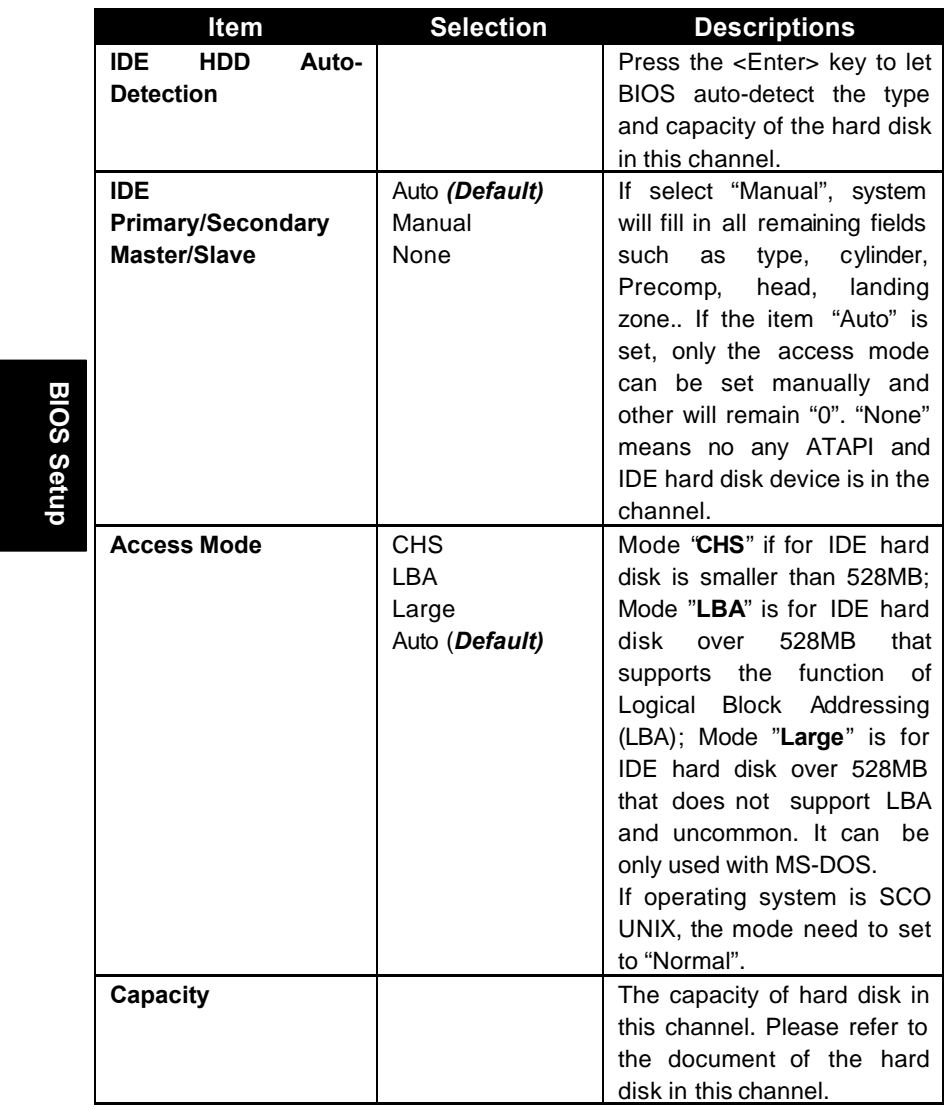

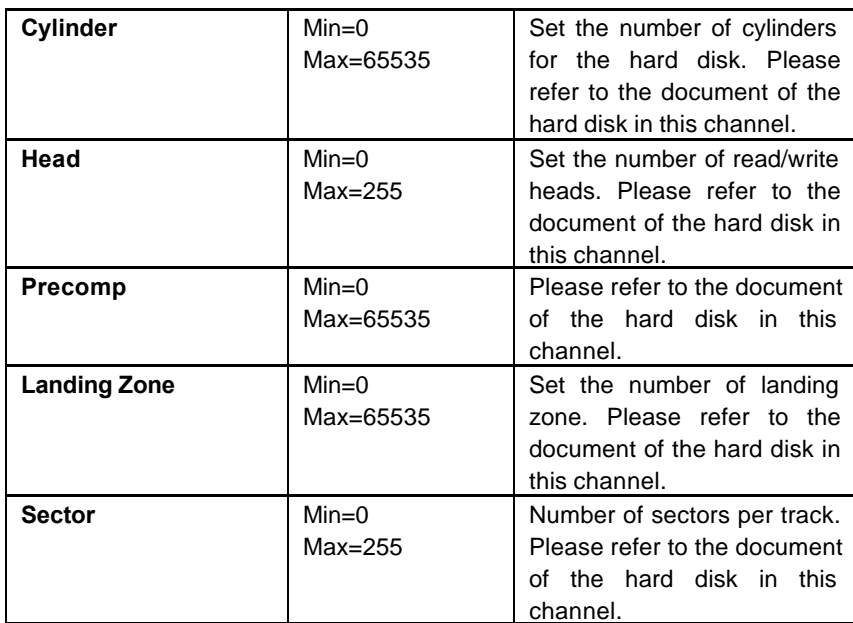

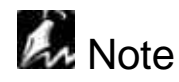

□ This option may only need to re-setup when installing a new hardware in your computer or losing the system configurations of CMOS because of unpredictable events. If the motherboard is installed in the working system, a user will not need to configure data in this option again.

#### *Section 3*

## *Advanced Menu*

This section " Advanced: will be divided by five sub-menus.

- q *Advanced BIOS Features*
- q *Advanced Chipset Features*
- q *Integrated Peripherals*
- q *Power Management Setup*
- q *PnP/ PCI Configurations*

# BIOS Setup **BIOS Setup**

## *3-1:Advancd BIOS Features*

With this section, allows a user to configure your system for basic operation. A user can change the system's default boot-up sequence, keyboard operation, shadowing and security, and so on.

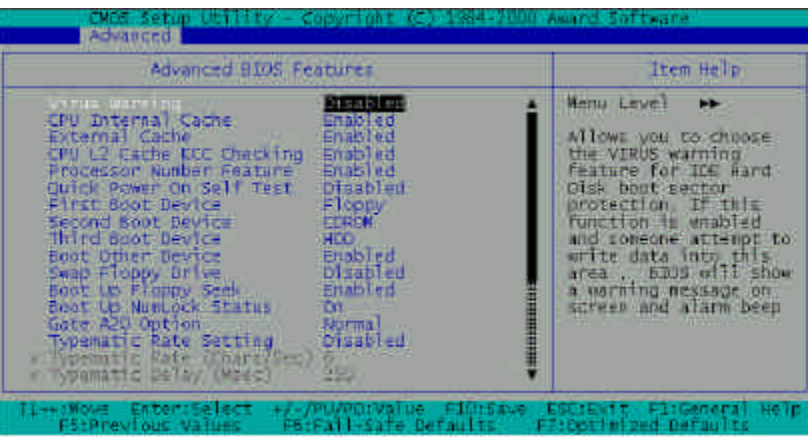

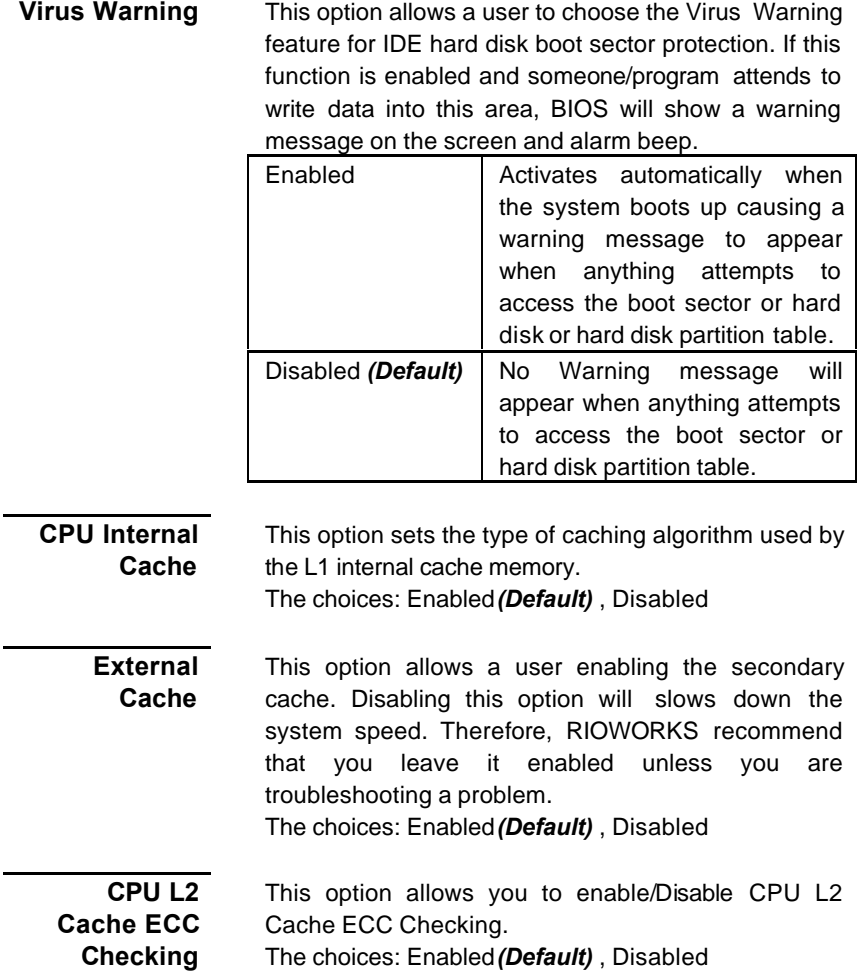

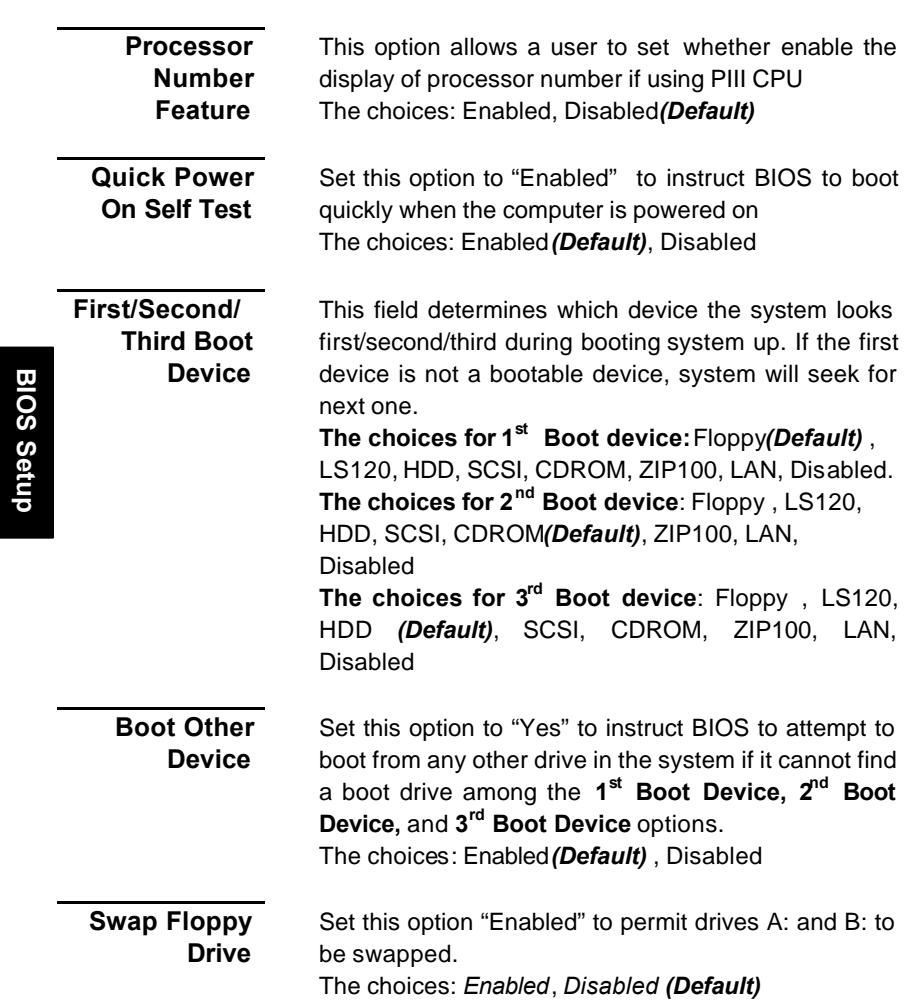

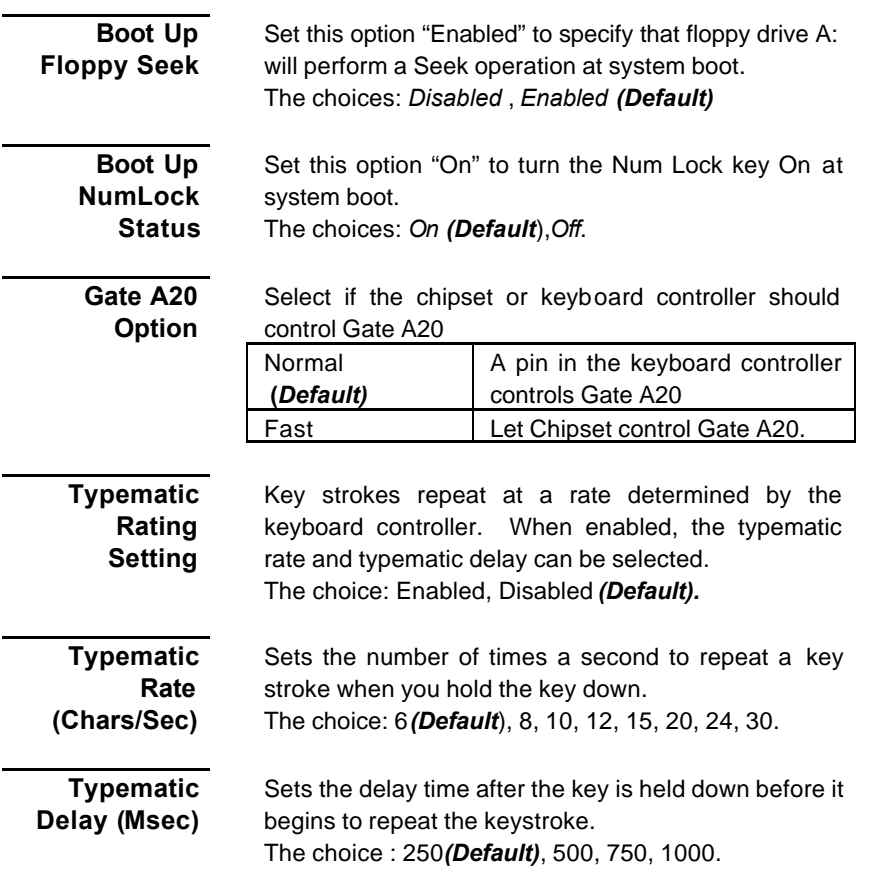

#### **Security Option**

Select whether the password is required every time the system boots or only when you enter setup.

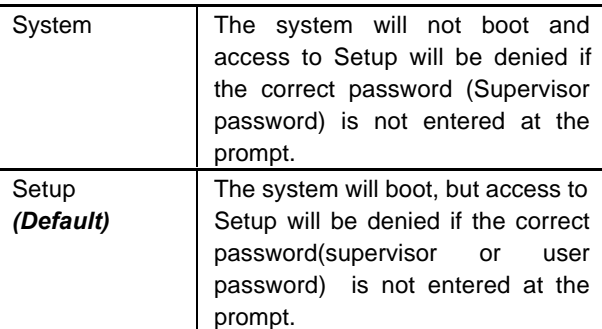

**Note:** To disable security, select PASSWORD SETTING at Main Menu and then you will be asked to enter password. Do not type anything and just press <Enter>, it will disable security. Once the security is disabled, the system will boot and you can enter Setup freely

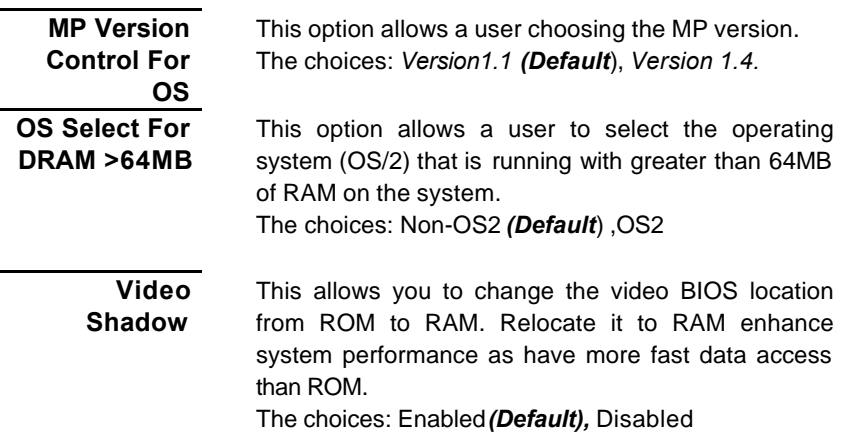

**C800-CBFFF/ CC00-CFFFF/ D000-D3FFF/ D400-D7FFF/ D800-DBFFF/ DC00-DFFFF Shadow**

This field is for shadowing other expansion cards with ROMs. Before installing other cards with ROMs, it is necessary to know which address the ROM use to shad them.

The choice: Enabled, Disabled *(Default)*

## *3-2: Advanced Chipset Features*

This section allows you to configure the system based on the specific features of the built-in chipset. This chipset manages bus speeds and access to system memory resources, such as DRAM and the external cache. It must be stated that these items should never need to be altered. The default settings have been chosen carefully for your system in order to provide the optimal system performance. You might only need to set up these values again by loading optimal defaults or fail-safe defaults if you discovered the data stored in the CMOS was being lost or not correct and system is not longer to boot again or wrong operations.

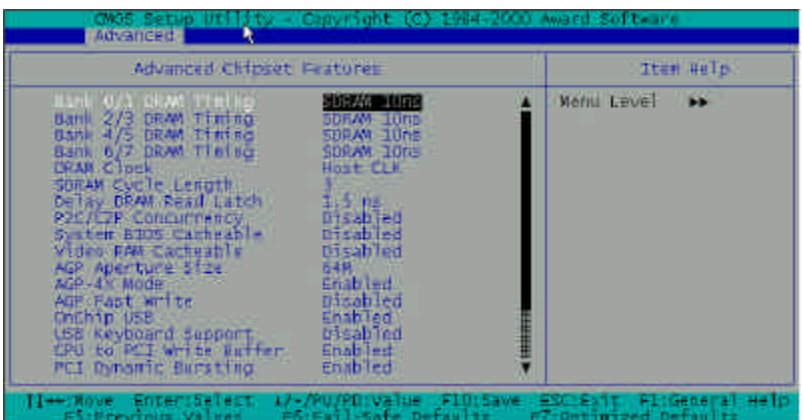

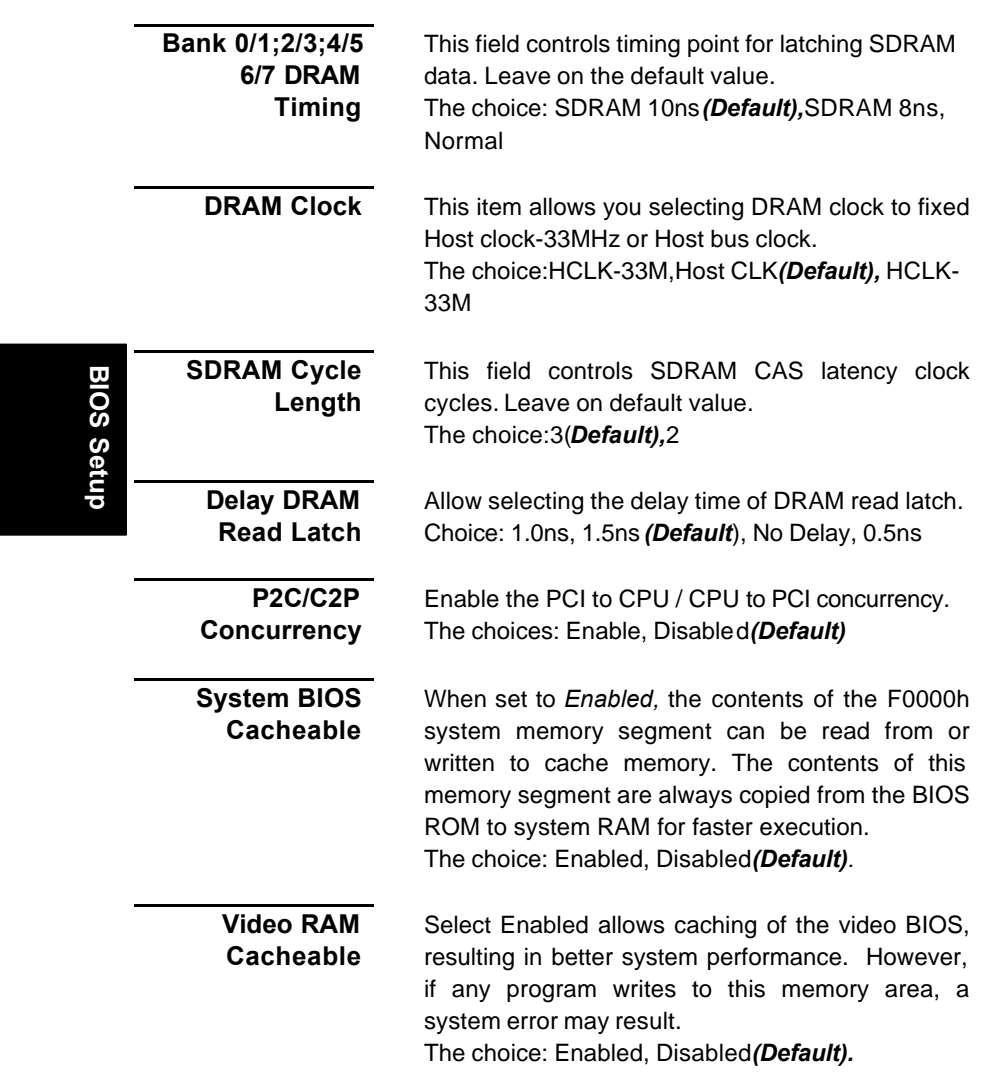

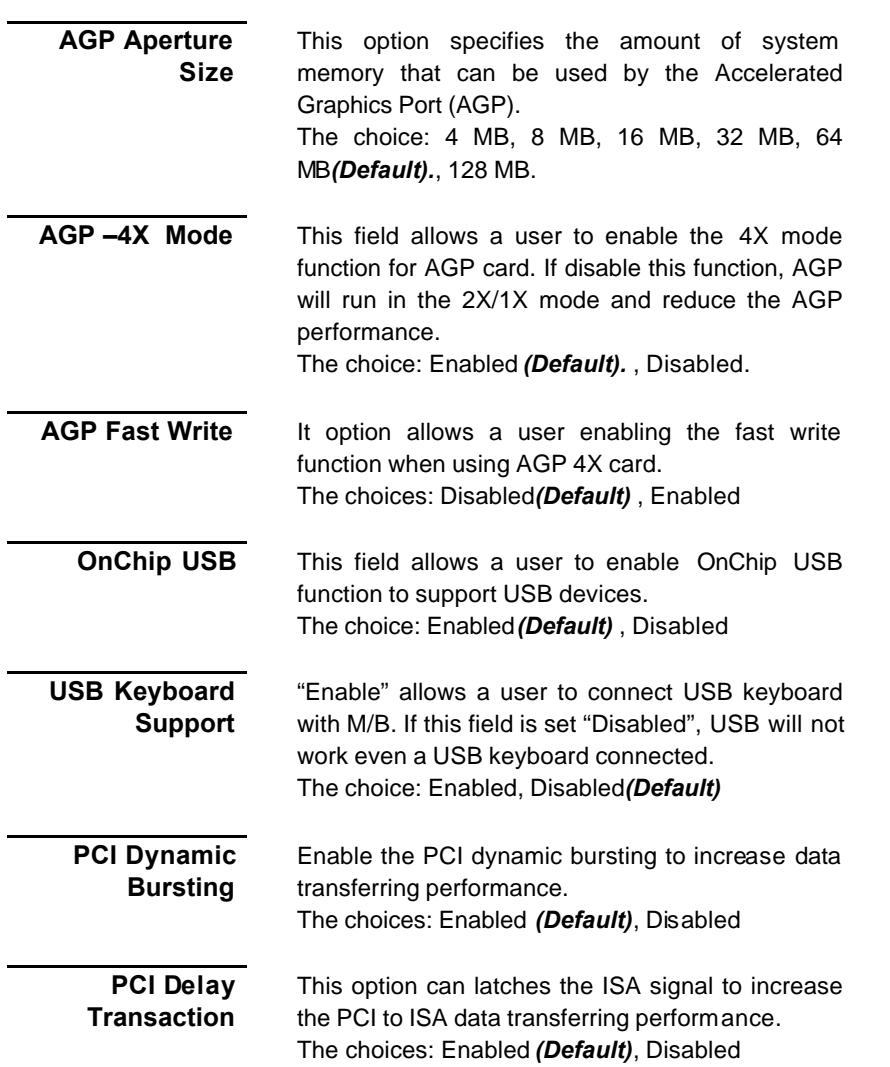

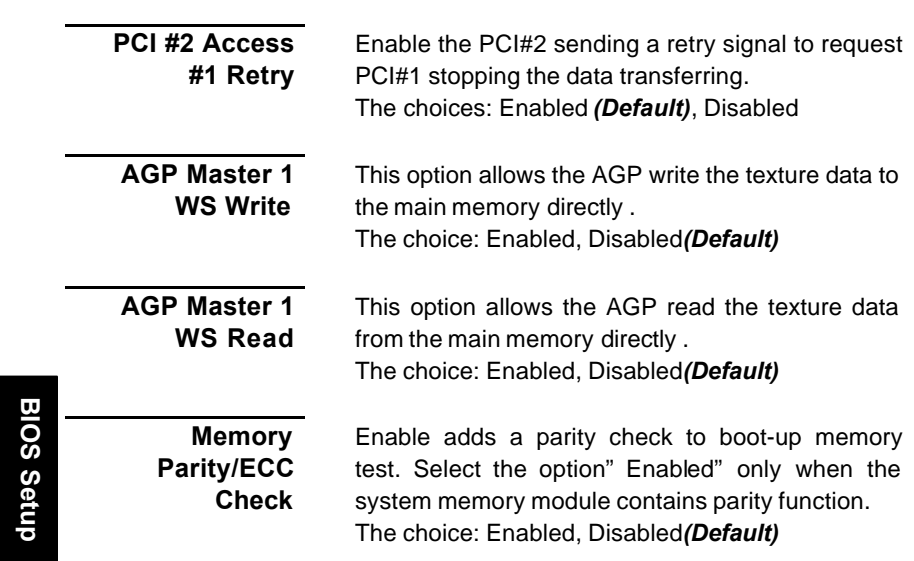

## *3-3: Integrated Peripherals*

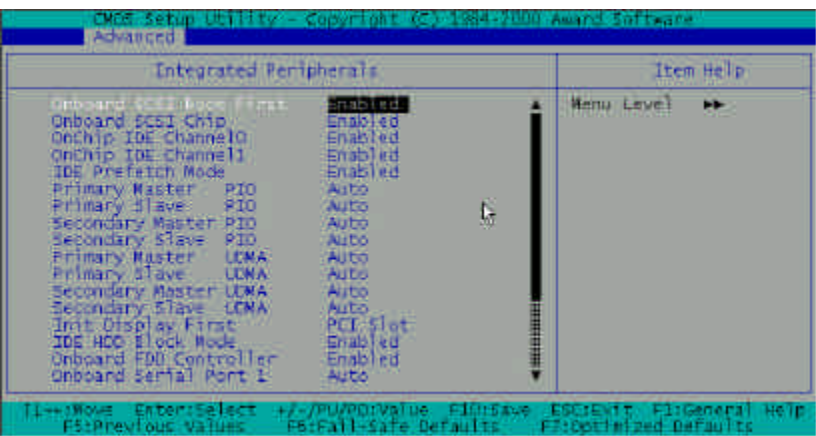

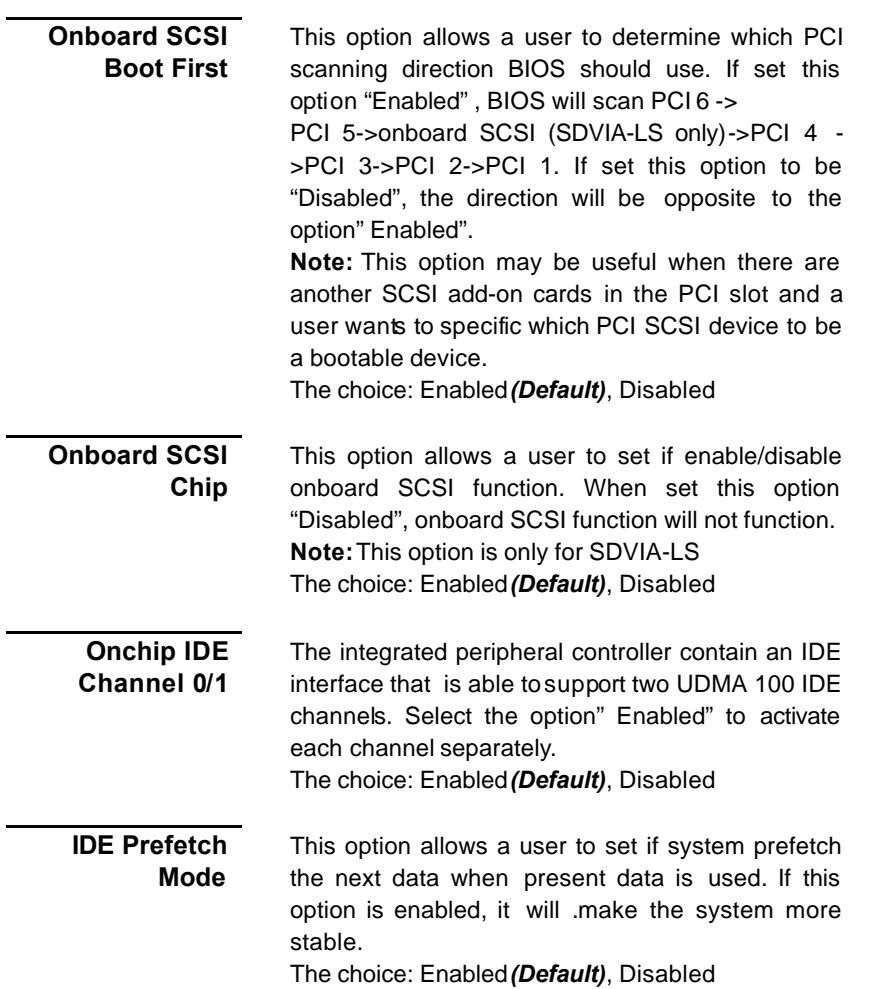

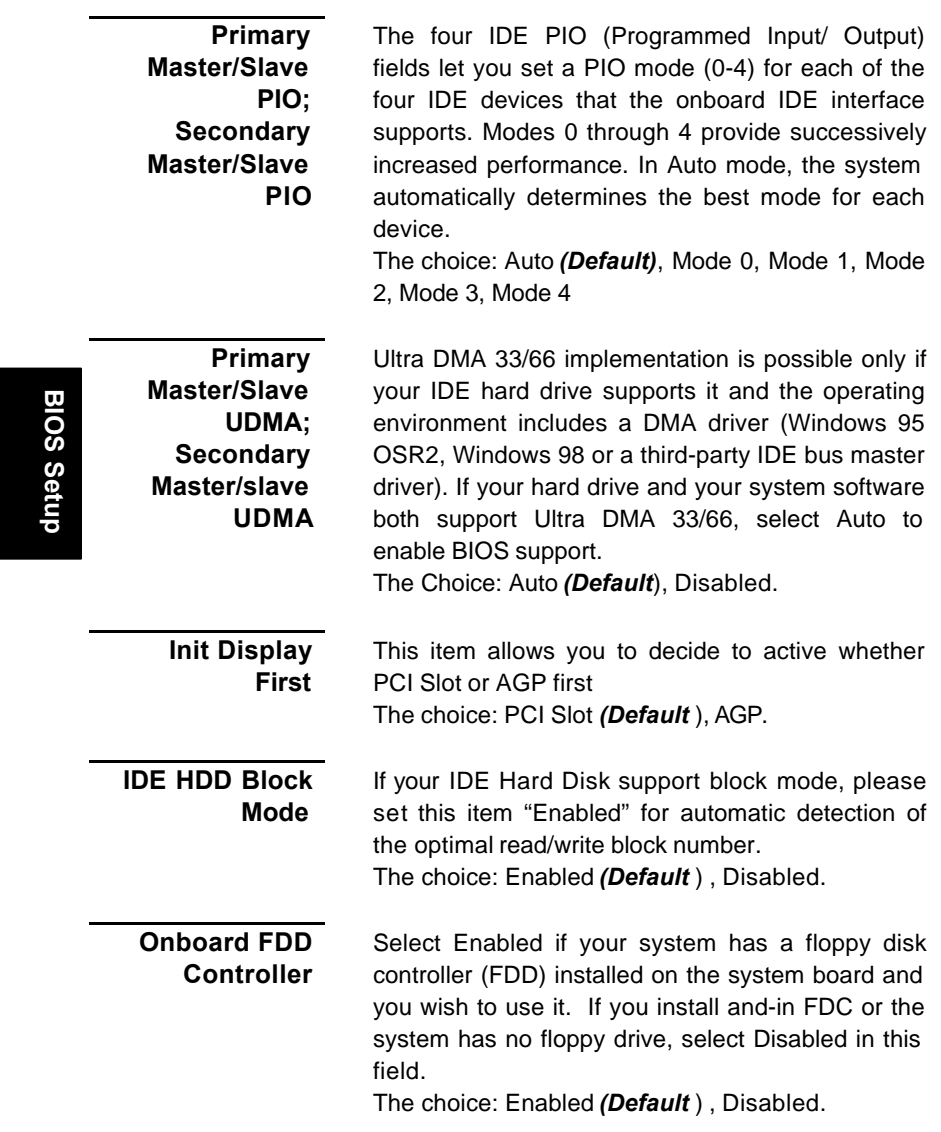

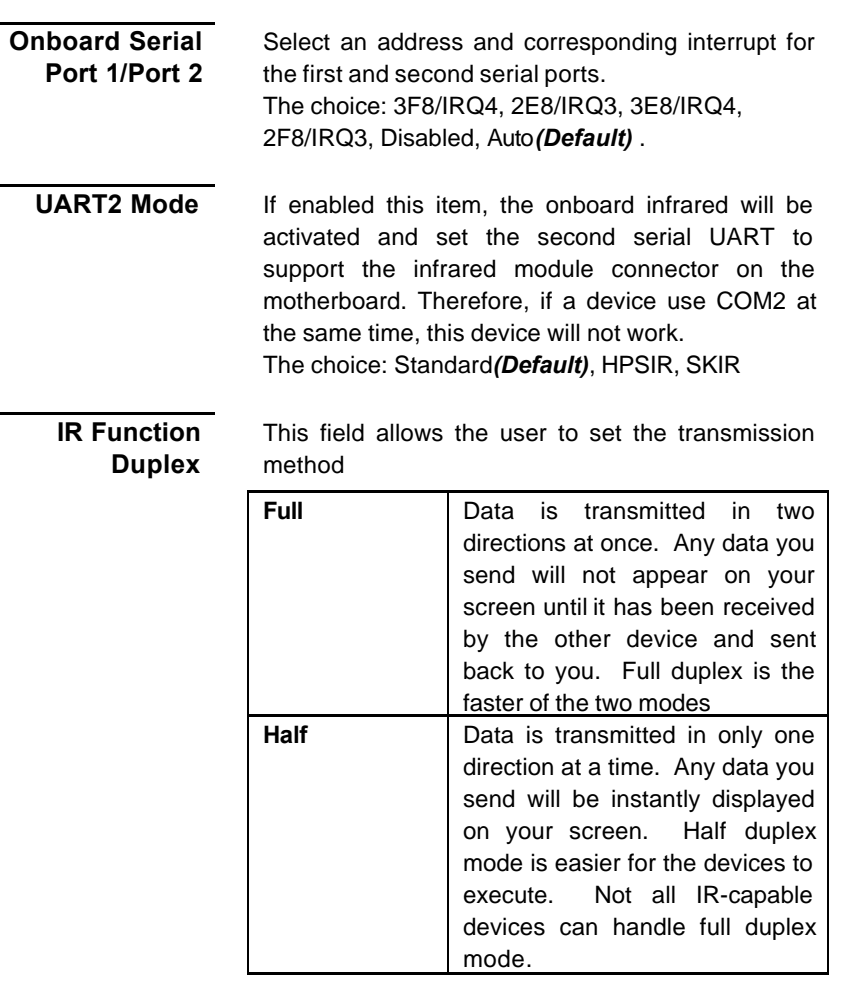

# **BIOS Setup**

**TX,RX Inverting enable**

Leave on default for compatibility.

The choice: No,Yes*(Default)*; Yes,No; No,No ; Yes, Yes

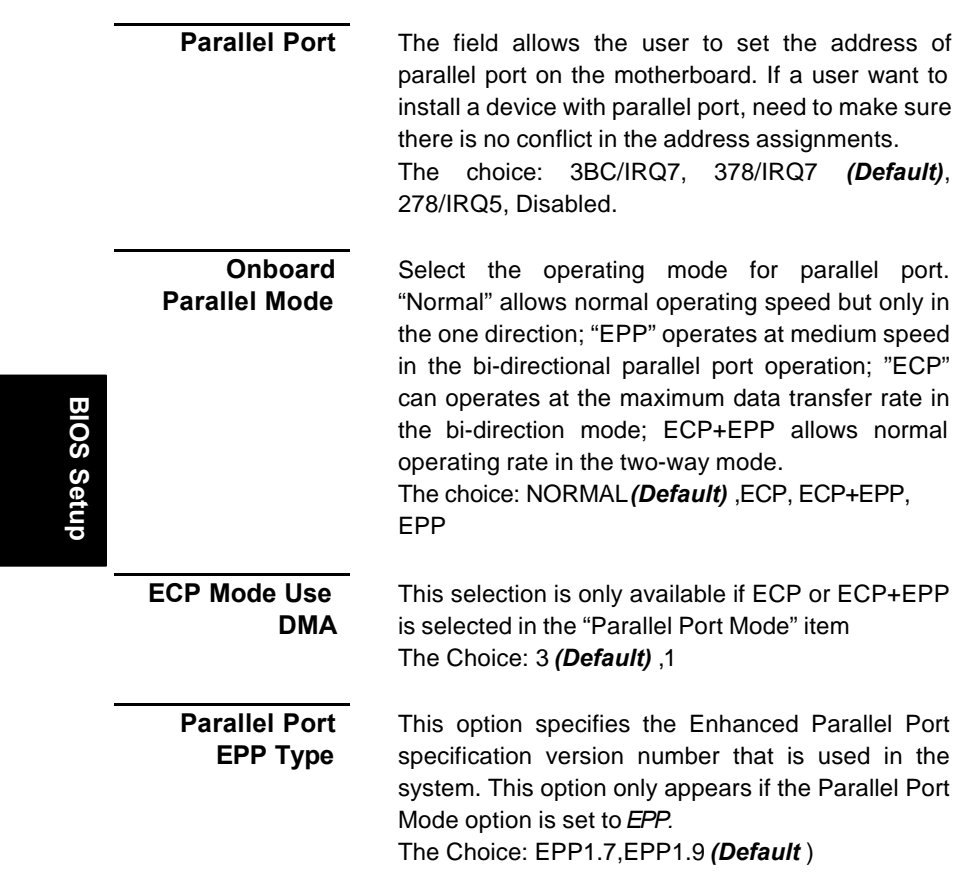

I

## *3.4: Power Management Setup*

The Power Management Setup allows you to reduce system power consumption through different saving power method for various devices

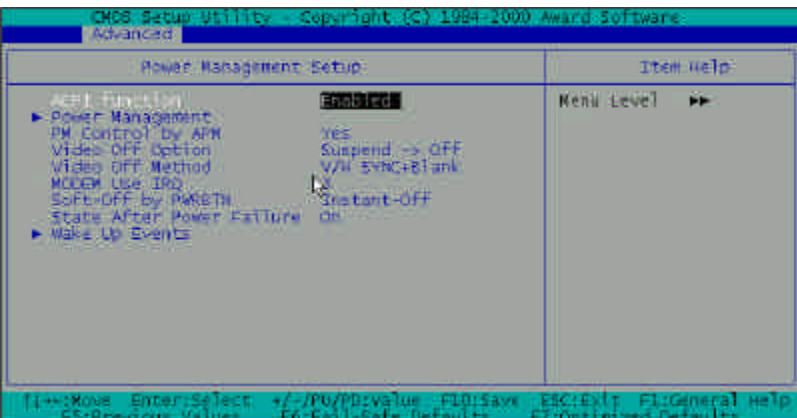

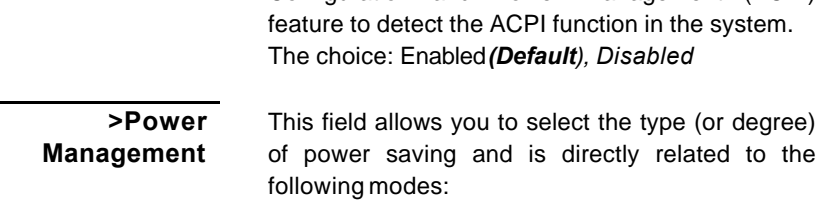

**ACPI Function** This field allows you to set if permit the operating

- ÿ Doze Mode
- $\triangleright$  Suspend Mode

There are three selections for Power Management, three of which have fixed mode settings.

system that has built-in the Advanced Configuration and Power Management (ACPI)

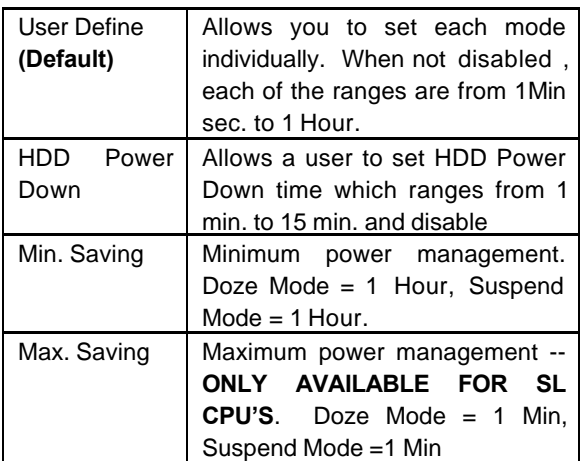

## **BIOS Setup BIOS Setup**

#### **PM Control by APM**

When enabled, an Advanced Power Management device will be activated to enhance the Max. Saving mode and stop the CPU internal clock. If Advance Power Management (APM) is installed on your system, selecting Yes*(Default)* gives better power savings.

If the Max. Saving is not enabled, this will be preset to *No*.

#### **Video Off Option**

When enabled, this feature allows the VGA adapter to operate in a power saving mode

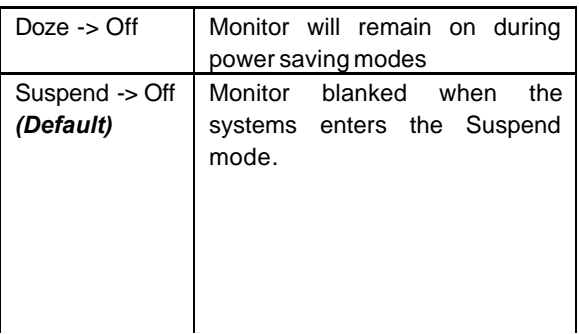

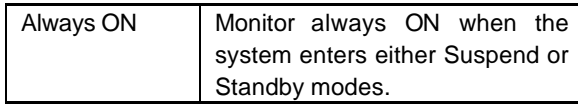

This determines the manner in which the monitor is blanked

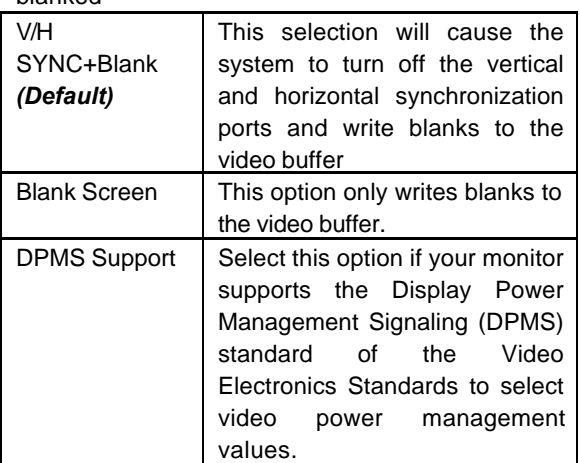

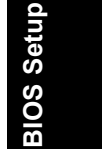

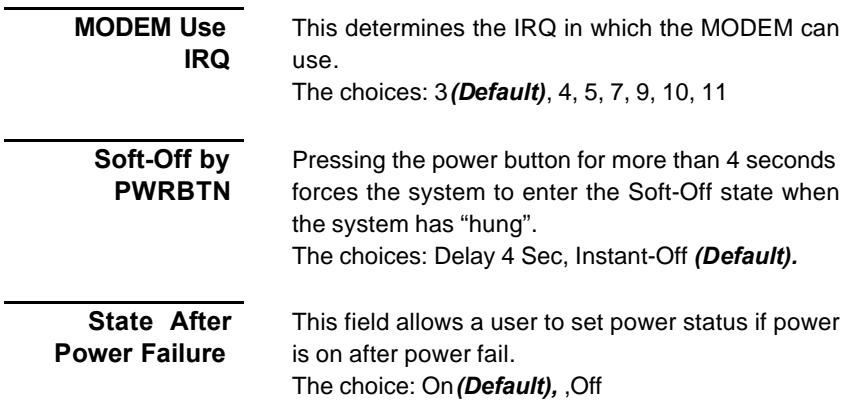

**Video Off Method**

#### **Wake Up Events**

Wake Up events are I/O events whose occurrence can prevent the system from entering a power saving mode or can awaken the system from such a mode. In effect, the system remains alert for anything which occurs to a device which is configured as *On*, even when the system is in a power down mode

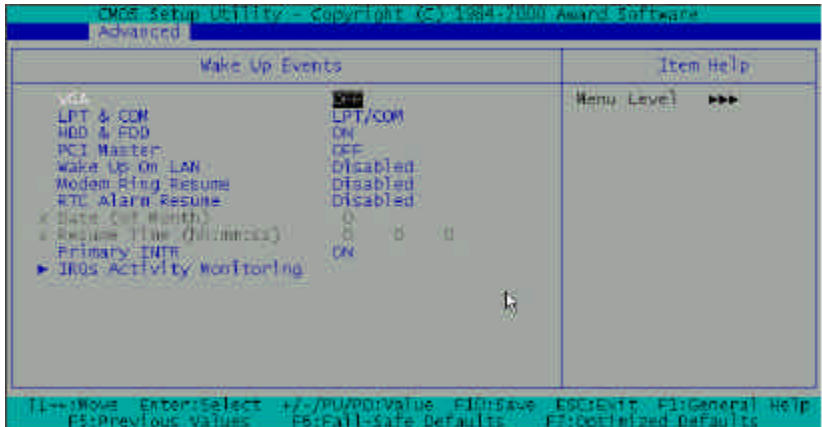

**VGA** When Enabled*,* your can set the LAN awakens the system. The choice: ON, OFF *(Default).* **LPT&COM** When *On of* LPT & COM, any activity from one of the listed system peripheral devices or IRQs wakes up the system. The choice: LPT/COM*(Default)*, NONE,LPT,COM **HDD&FDD** When *On of* HDD & FDD, any activity from one of the listed system peripheral devices wakes up the system. The choice: ON *(Default)* , OFF

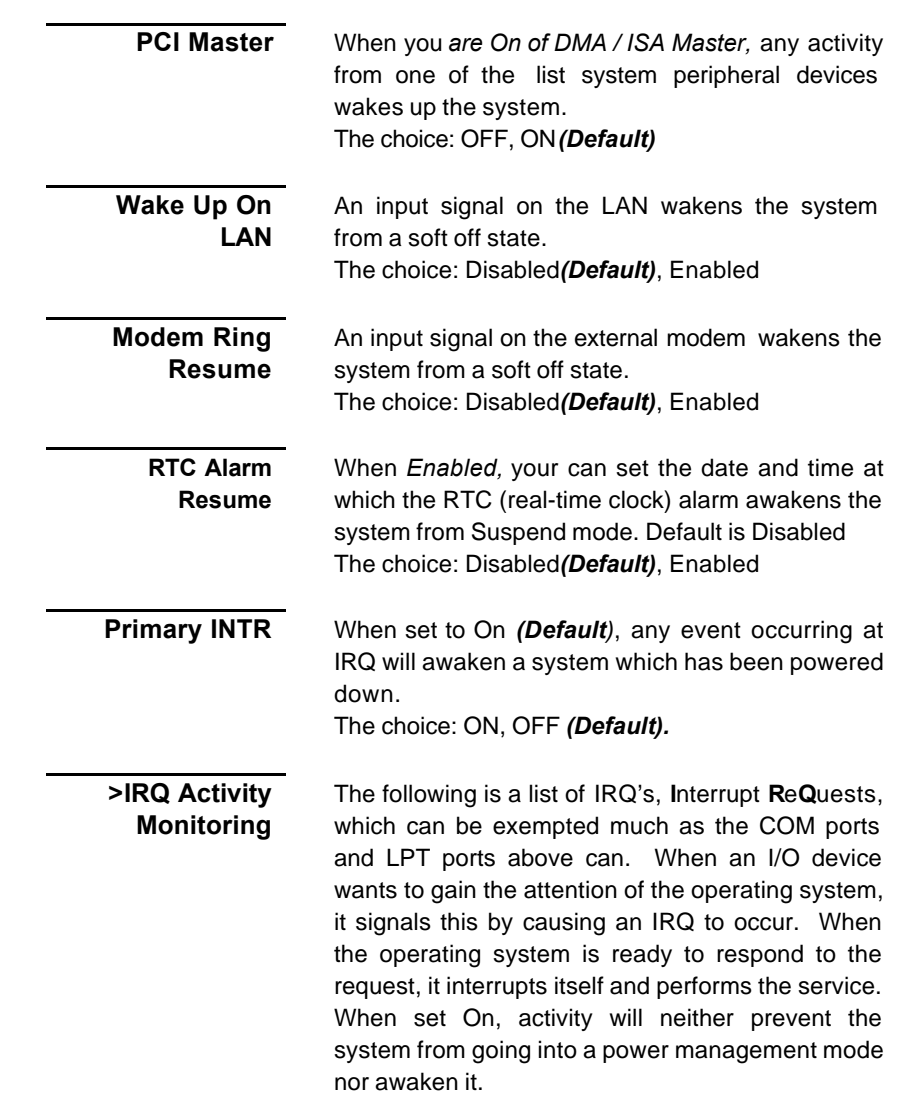

IRQ3 (COM 2 ):Enabled *(Default)* IRQ4 (COM 1): Enabled *(Default)* IRQ5 (LPT 2) : Enabled *(Default)* IRQ6 (Floppy Disk) : Enabled *(Default)* IRQ7 (LPT 1) : Enabled *(Default)* IRQ8 (RTC Alarm) :Disabled *(Default))* IRQ9 (IRQ2 Redir) : Disabled *(Default* ) IRQ10 (Reserved)):Disabled *(Default)* IRQ11 (Reserved) : Disabled *(Default)* IRQ12 ( PS / 2 Mouse ) : Enabled *(Default)* IRQ13 (Coprocessor) : Enabled *(Default)* IRQ14 (Hard Disk) : Enabled *(Default)* IRQ15 (Reserved) :Disabled *(Default*

## *3.5 PnP/ PCI Configurations*

This section describes configuring the PCI bus system. PCI, or **P**ersonal **C**omputer **I**nterconnect, is a system which allows I/O devices to operate at speeds nearing the speed the CPU itself uses when communicating with its own special components. This section covers some very technical items and it is strongly recommended that only experienced users should make any changes to the default settings

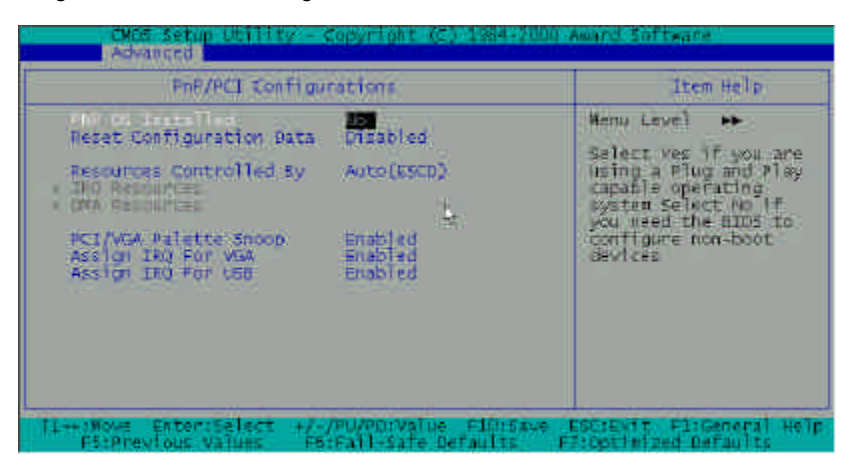

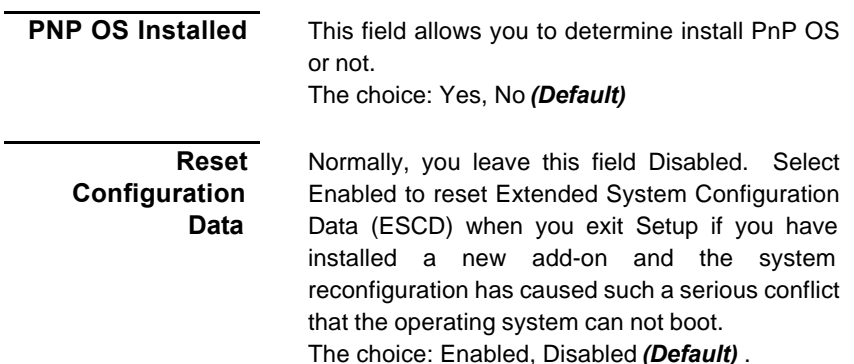

### **Resource Controlled By**

The Award Plug and Play BIOS has the capacity to automatically configure all of the boot and Plug and Play compatible devices. However, this capability means absolutely nothing unless you are using a Plug and Play operating system such as Windows ®95/98.

The choice: Auto (ESCD) *(Default)* , Manual.

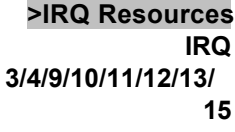

**When resources are controlled manually**, assign each system interrupt as one of the following types, depending on the type of device using the interrupt:

Legacy ISA Devices compliant with the original PC AT bus specification, requiring a specific interrupt (such as IRQ4 for serial port 1). PCI/ISA PnP Devices

The choice: Legacy ISA, PCI/ISA PnP*(Default)*

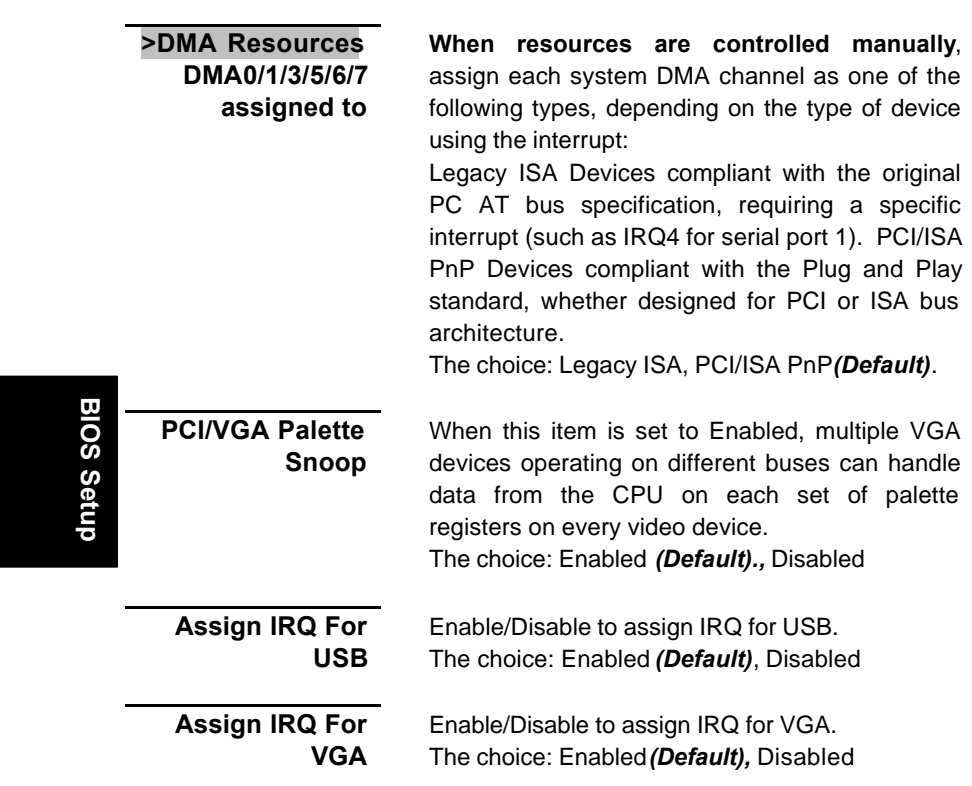

#### *Section 4*

## *Defaults Menu*

Selecting "Defaults" from the main menu shows you two options, which are described below

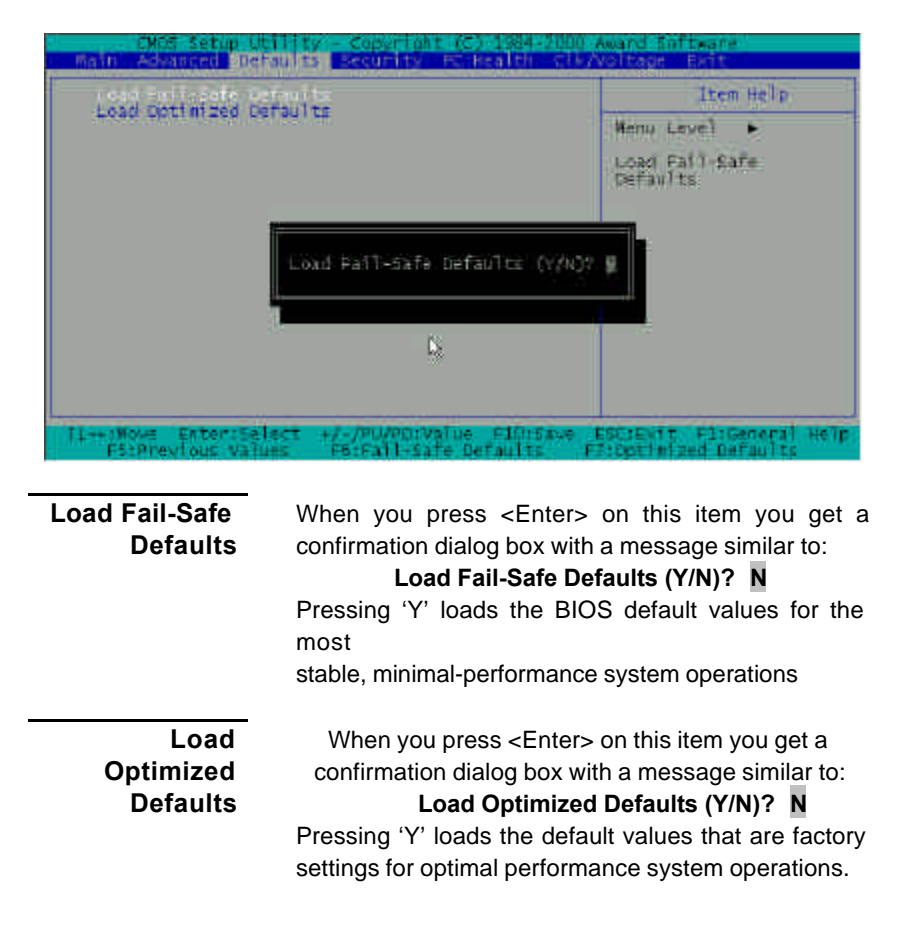

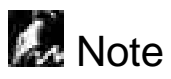

For fast setting up a new system at the first time, we strongly recommend to load system optimal defaults first.
# *Security Menu*

**I**n this Section, a user can set either supervisor or user password, or both for different level of password securities. In this section, a user also can set the virus protection for boot sector.

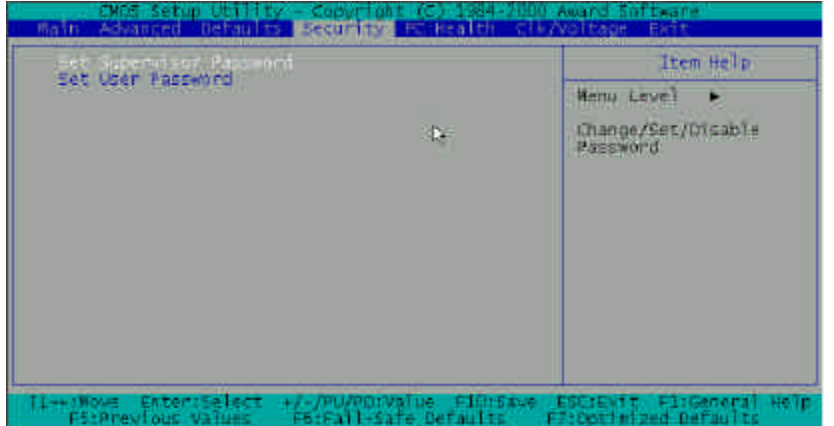

#### **SET SUPERVISSOR PASSWORD**

**SET USER PASSWORD**

You can enter and change the options of the setup menus. (Also refer "Security Option" In the BIOS Features Setup )

You can only enter but do not have the right to change the options of the setup menus. When you select this function, the following message will appear at the center of the screen to assist you in creating a password. (Also refer "Security Option" In the BIOS Features Setup )

#### **ENTER PASSWORD**

Type the password, up to eight characters in length, and press <Enter>. The password typed now will clear any previously entered password from CMOS memory. You will be asked to confirm the password. Type the password again and press <Enter>. You may also press <Esc> to abort the selection and not enter a password

#### **PASSWORD DISABLED**

To disable a password, just press <Enter> when you are prompted to enter the password. A message will confirm the password will be disabled. Once the password is disabled, the system will boot and you can enter Setup freely.

When a password has been enabled, you will be prompted to enter it every time you try to enter Setup. This prevents an unauthorized person from changing any part of your system configuration.

Additionally, when a password is enabled, you can also require the BIOS to request a password every time your system is rebooted. This would prevent unauthorized use of your computer.

You determine when the password is required within the BIOS Features Setup Menu and its Security option (see Section 2). If the Security option is set to "System", the password will be required both at boot and at entry to Setup. If set to "Setup", prompting only occurs when trying to enter Setup.

# *PC Health Menu*

As a hardware monitor function is built in the motherboard. BIOS will automatically detect system health parameters such as CPU temperature, CPU fan speed, CPU voltage, and voltages on the motherboard. Hence, from these data, the healthy status of system will be showed. In this section, Only the item "Chassis Intrusion Message" can be set, Others is for monitoring purposes.

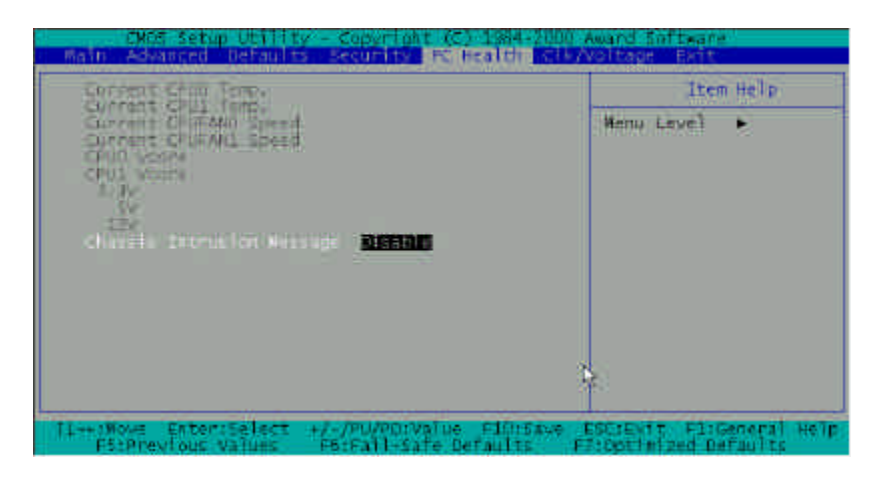

**Current CPU0/CPU1 Temp**

**Current CPUFAN0/ CPUFAN1 Speed**

This field only displays the current CPU 0/ CPU1 operating temperature.

This field only displays the current CPU 0/ CPU1 operating speed.

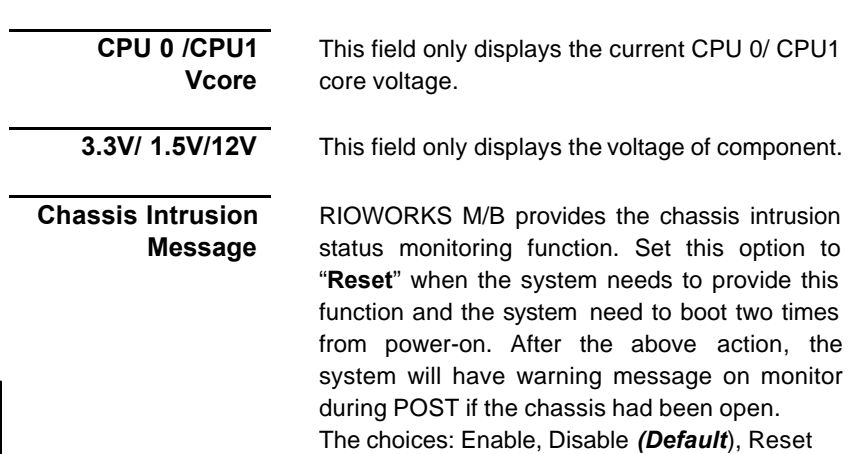

# *CLK/Voltage Menu*

In this section, a user can set the operating frequency of the CPU and if let BIOS auto detect the DIMM/PCI Clk.

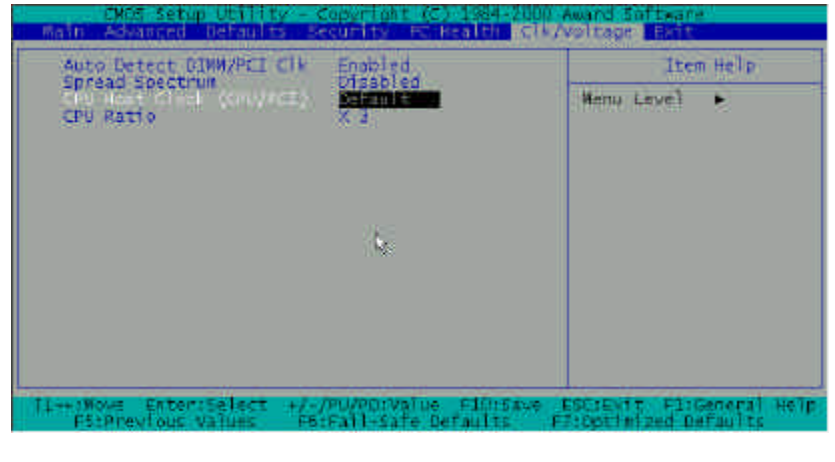

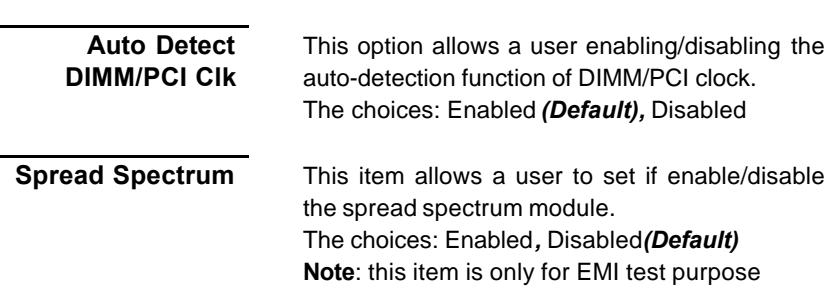

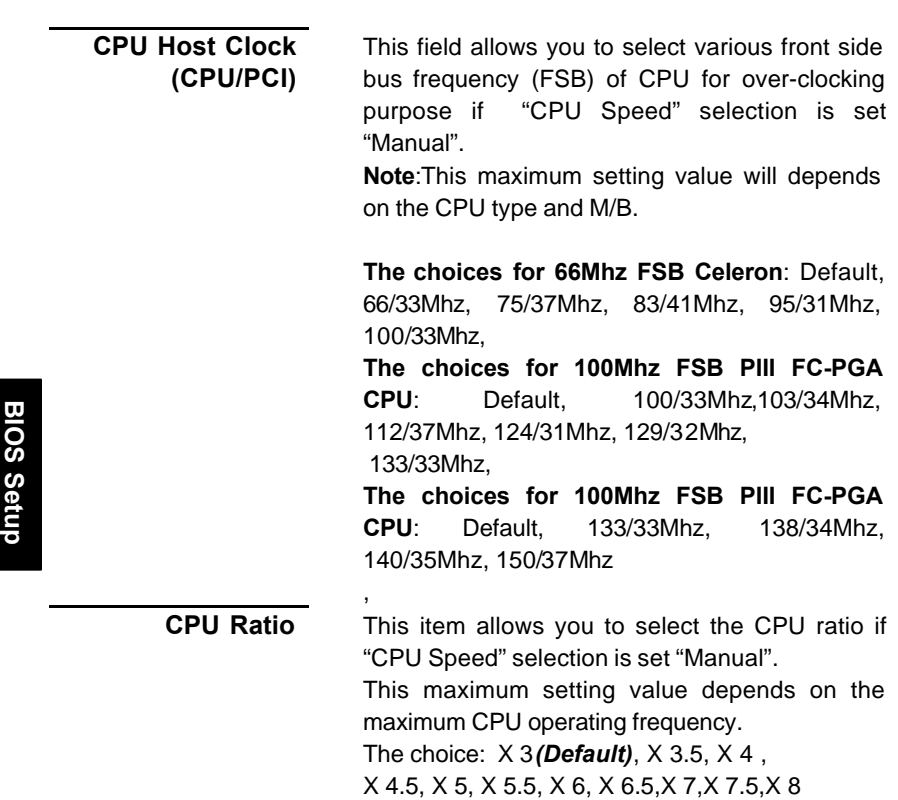

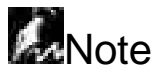

- □ Because the CPU operating frequency has to be is equal to frequency (Front side Bus) multiply ratio, the user needs to specify the proper setting in order to have correct CPU operating frequency.
- □ For those CPU which ratio is fixed on the specific value, it will be useless to adjust the CPU ration in the BIOS setup.

# *Exit Menu*

Once you have changed all of set values in the BIOS setup, you should save your changes and exit BIOS Setup program. Select "Exit" from the menu bar to display the following sub-menu

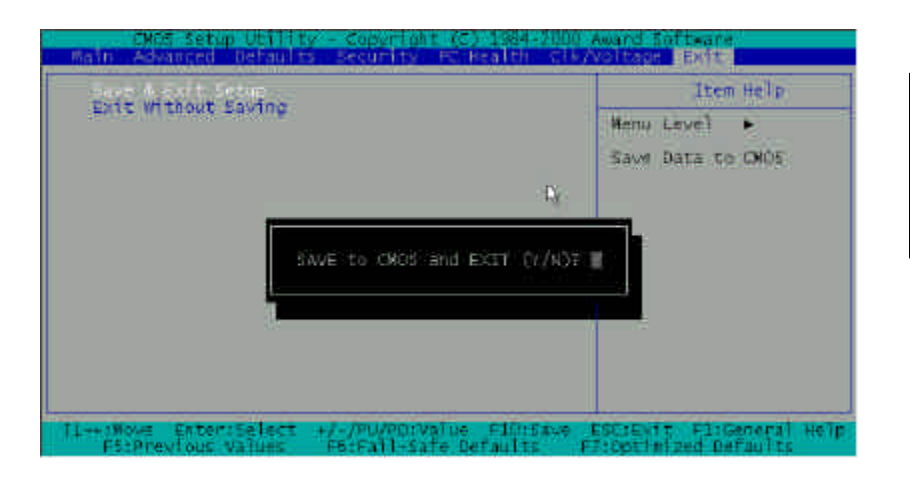

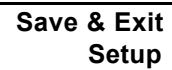

Pressing <Enter> on this item asks for confirmation

#### **Save to CMOS and EXIT (Y/N)? Y**

Pressing "Y" to stores the all present setting values a user made in this time into CMOS. Therefore next time you boot your computer up, the BIOS will re-configure your system according data in CMOS.

*Exit Without Savin***g**

Pressing <Enter> on this item asks for confirmation:

### **Quit without saving (Y/N)? Y**

This allows you exiting Setup without changing previous setting values in CMOS. The previous selections remain in effect. This will exit the Setup utility and restarts your computer when click this selection.

# Chapter 3 **BIOS Flash Upgrade Utility**

This chapter briefly discusses the Award BIOS Flash Upgrade utility, with instructions to guide you through updating an Award BIOS. In the examples given here, we use the file name *newbios.bin* to represent the new BIOS and the file name *oldbios.bin* to represent the old BIOS. Note that these file names are only examples to help you understand the updating process. Awdflash.exe commands are not case-sensitive. Upper- or lowercasing of command letters in this manual is for clarity only.

# *Preparation*

The upgrade process requires two files from Award:

- ß The new BIOS file *(*e.g., *newbios.bin)*
- The upgrade utility (awdflash.exe).

Although you may conceivably use a different media for the files, this manual assumes that you are using a floppy disk.

- Create a bootable floppy disk.
- ß Transfer the two Award files listed above onto the diskette.

Now you are ready to start the upgrade process

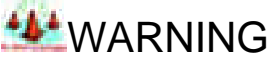

Do not interrupt the upgrade program while it runs! Interrupting the program leaves the system without a BIOS and unusable. If by some unlikely chance the power goes off during the few seconds the program requires to run, the

system is left without a working BIOS and needs a correctly programmed flash EPROM installed.

# *Running the Program*

1. Boot the system from the bootable floppy diskette you created. Booting from the diskette bypasses loading drivers from the CONFIG.SYS and AUTOEXEC.BAT files on the hard drive, eliminating the possibility of loading a program (e.g., a memory manager) that conflicts with the Award flash utility.

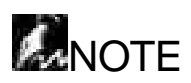

The Award flash utility cannot run when EMM386 or QEMM are loaded. If you try, an error message appears.

2. At the DOS command line, type *awdflash* and press A screen similar to this appears:

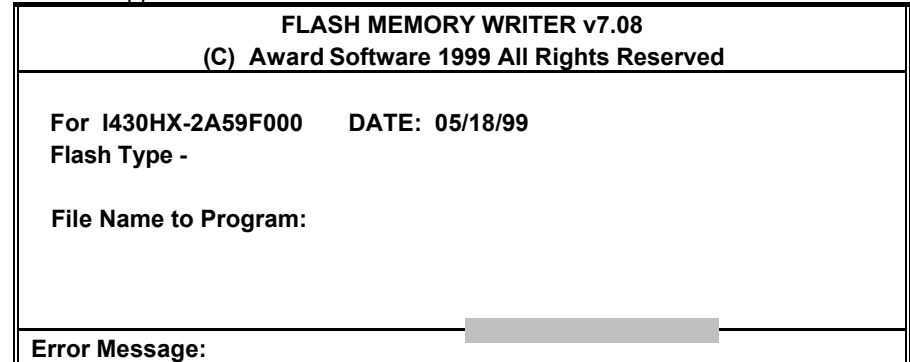

- 3. The cursor should be opposite **File Name to Program**
- 4. Type the name of the new BIOS file (e.g., *newbios.bin*), and press ↵.
- 5. At the bottom of the menu, this prompt appears:

**Do You Want to Save Bios (Y/N)**

**Flash BIOS Utility**

- 6. If you **DO NOT** wish to save the old BIOS, type **N**. Then move to step 8 If you **DO** wish to save the old BIOS, respond **Y**.
- 7. In the **File Name to Save** field, type a file name for the old BIOS (for example, *oldbios.bin*), and press <ENTER> key Your old BIOS is saved in a file as named, in the default drive and directory (in this example, on the A drive). Press <ENTER> key
- 8. Then the program prompts you

#### **Are you sure to program (y/n)**

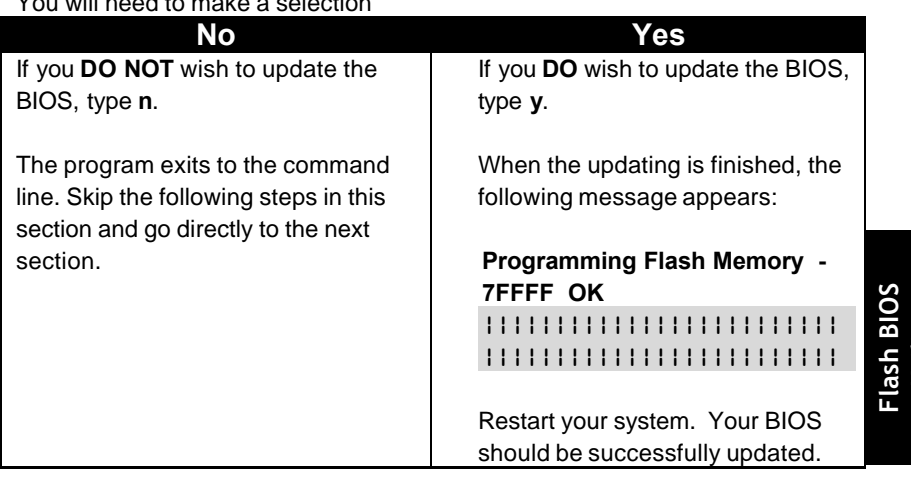

#### $V_{\text{out}}$  will need to make

### *Command Line Parameters*

You can run the BIOS flash update utility at the DOS command line. This section describes the command line parameters and switches, with examples of their usage

**Utility**

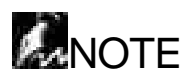

This document describes parameters implemented in Award flash update utility version 7.08. For a full list of parameters in the version you are running, type awdflash /? and press <ENTER> key*.*

Awdflash 7.08 (C)Award Software 1999 All Rights Reserved Usage: AWDFLASH [FileName1] [FileName2] [/<SW>[/<SW>…]] FileName1 : New BIOS Name For Flash Programming FileName2 : BIOS File For Backing-up the Original BIOS <Switches>

- ? : Show the Messages
- py: Program Flash Memory pn: No Flash Programming
- sy: Backup Original BIOS To Disk File sn: No Original BIOS
- sb: Skip BootBlock programming sd: Save DMI data to file
- cp : Clear PnP(ESCD) Data After Programming
- cd : Clear DMI Data After Programming
- cc : Clear CMOS Data After Programming
- R : RESET System After Programming
- Tiny : Occupy lesser memory
	- E : Return to DOS When Programming is done
	- F : Use Flash Routines in Original BIOS For Flash Programming
- LD : Destroy CMOS Checksum And No System Halt For First Reboot After Programming

Example: AWDFLASH 2a59i000.bin /py/sn/cd/cp

# *Save/Update*

- /P Program (update) BIOS; switch **y** or **n**.
- /S Save old BIOS; switch **y** or **n**.

Backup

#### Example 1

To program a new BIOS and save the old BIOS, enter the following at the command line:

awdflash *newbios.bin* /Py *oldbios.bin* /Sy

The program saves the old BIOS to the file as named and updates it with the new BIOS.

Example 2

To program a new BIOS without saving the old BIOS, enter the following at the command line:

awdflash *newbios.bin* /Sn

After executing this command, the program prompts you:

#### **Are you sure to program (y/n)**

Type **y** in response.

Example 3

To save the old BIOS to a file without updating it, enter the following at the command line:

awdflash /Pn *oldbios.bin*

After executing this command, the program prompts you: **Do You Want to Save BIOS (Y/N)** Type **Y** in response.

### *Clear Data*

The Award flash utility version 7.08 and above has three additional command line parameters:

/CC Clear CMOS.

/CP Clear PnP data (ESCD)

/CD Clear DMI data

**Flash BIOS Utility** **This page left intentionally blank for notes**

**Flash BIOS Utility**

# Appendix A **Troubleshooting**

The following is a checking procedure for common problem encountered during system assembly.

### **Toubleshooting Procedure**

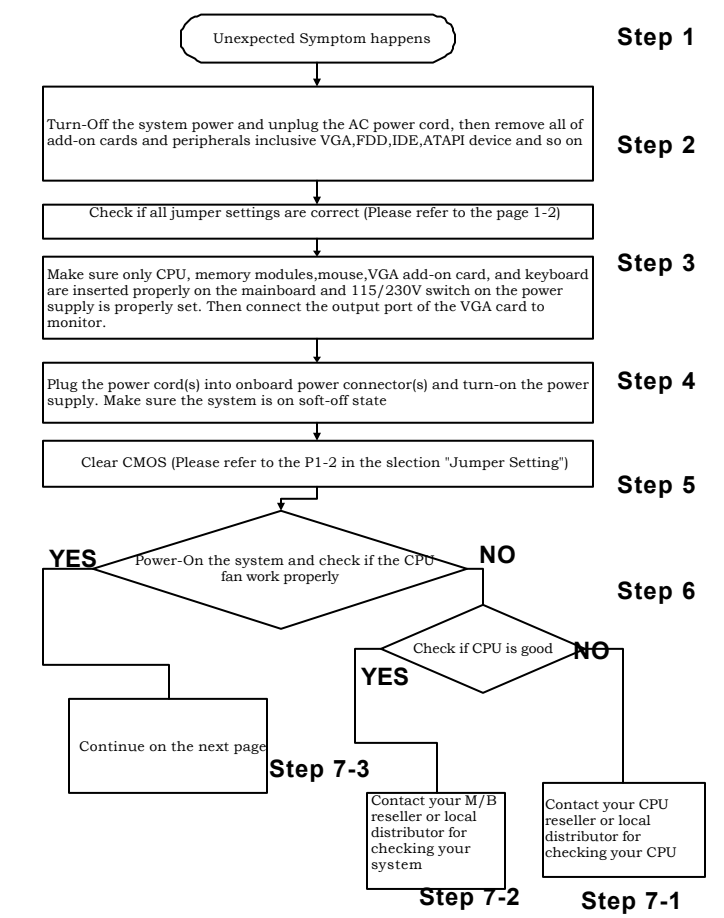

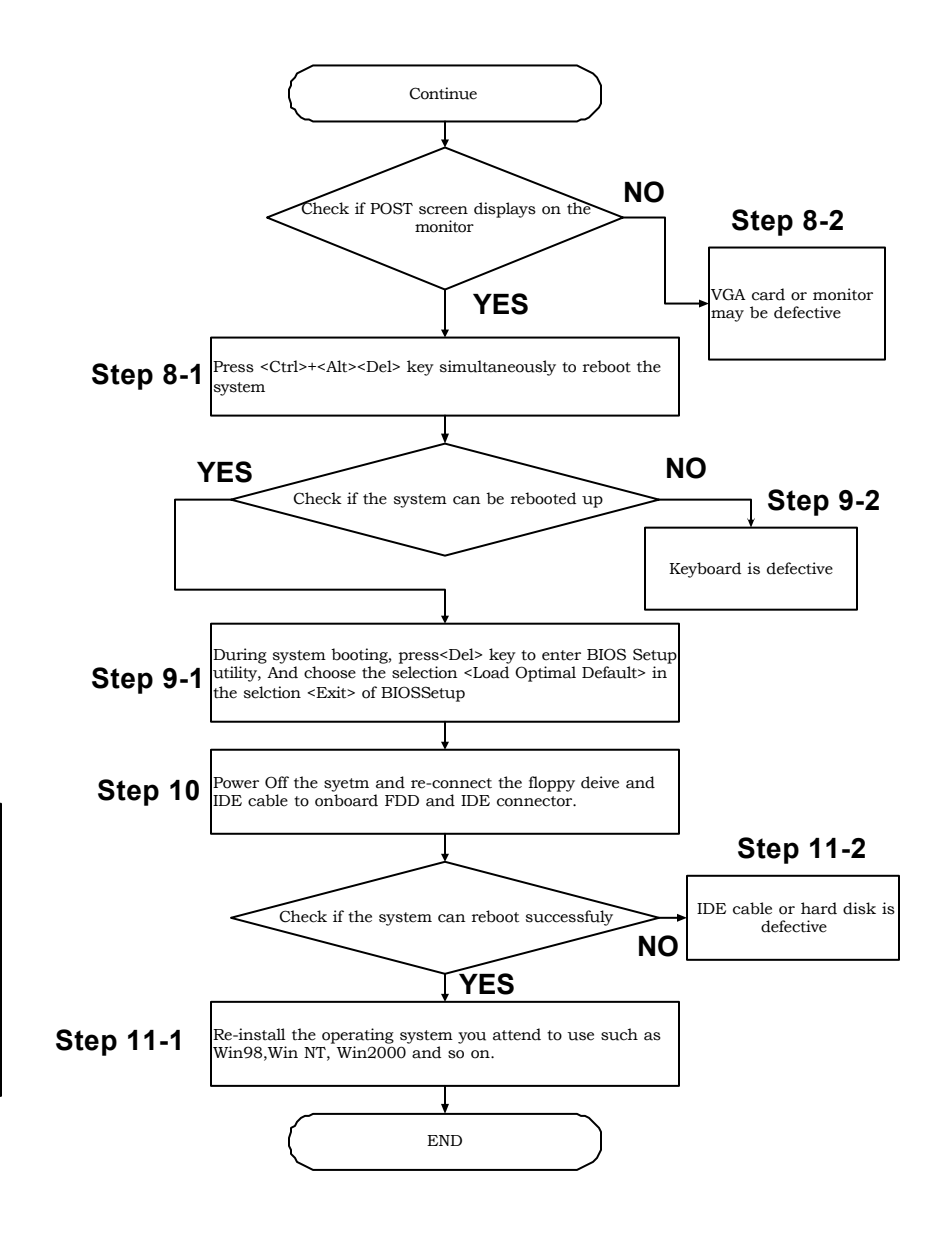

**Troubleshooting Troubleshooting**

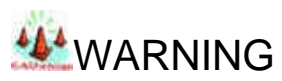

**Before you insert any add-on card or hardware component in the SDVIA-100/SDVIA-LS, always disconnect the power cord first.**

### 2.Symptom checking List

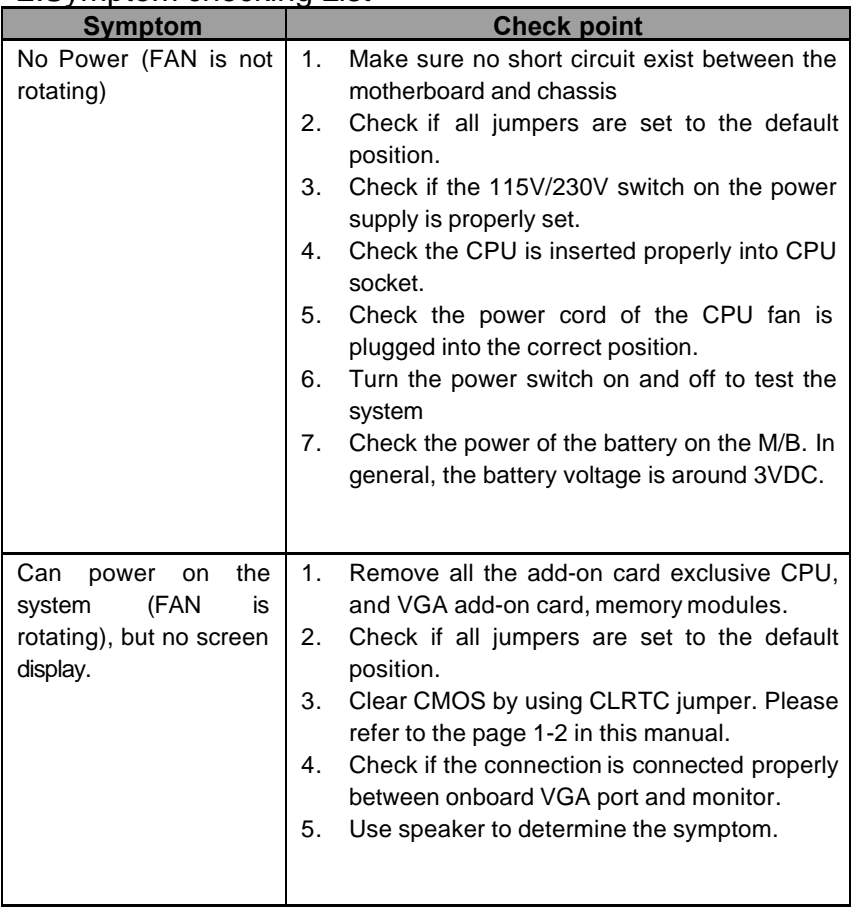

**Troubleshooting Troubleshooting**

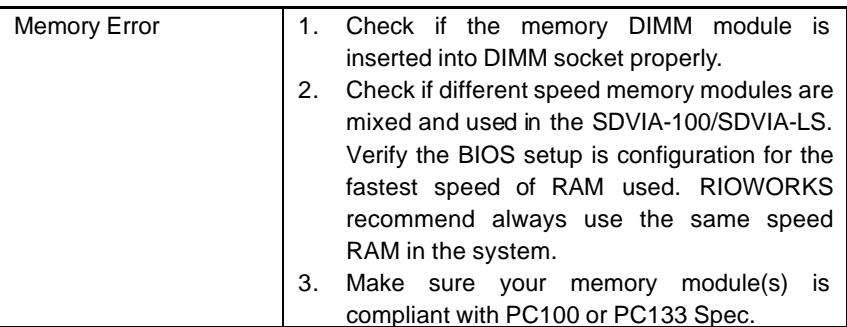

# Appendix B

# **Symptom Report Form**

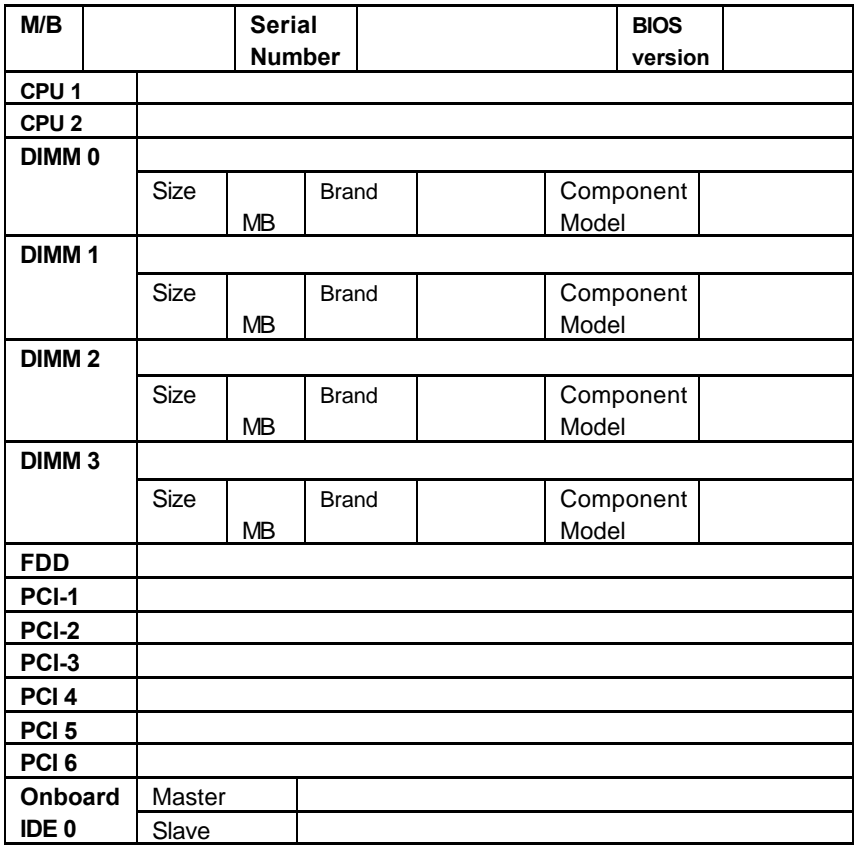

Troubleshooting **Troubleshooting**

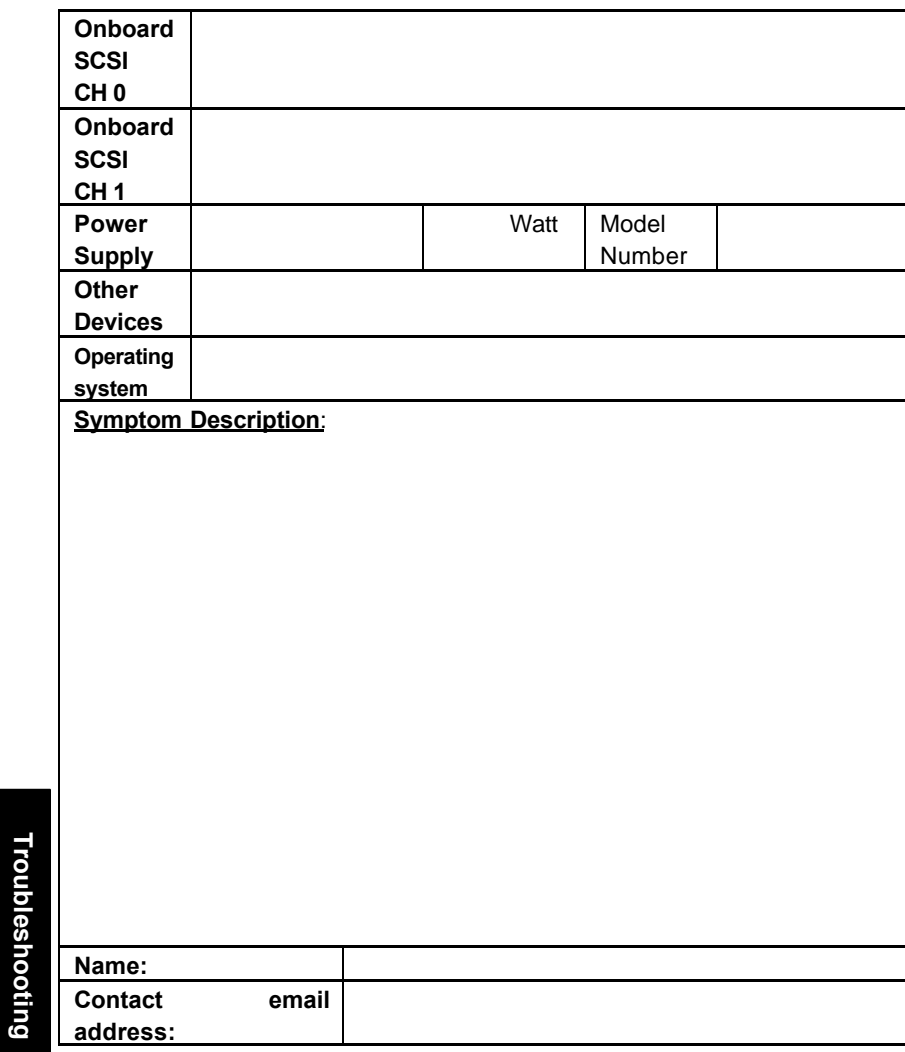